Benutzerhandbuch

© Copyright 2015 HP Development Company, L.P.

Bluetooth ist eine Marke ihres Inhabers und wird von Hewlett-Packard Company in Lizenz verwendet. Informationen zu DTS-Patenten finden Sie unter http:// patents.dts.com. Hergestellt unter Lizenz von DTS Licensing Limited. DTS, das Symbol sowie DTS und das Symbol zusammen sind eingetragene Marken und DTS Sound+ ist eine Marke von DTS, Inc. © DTS, Inc. Alle Rechte vorbehalten. ENERGY STAR ist eine eingetragene Marke der US-Regierung. © 2012 Google Inc. Alle Rechte vorbehalten. Google und Google Play sind Eigentum von Google Inc. Das SD-Logo ist eine Marke seines Inhabers.

HP haftet nicht für technische oder redaktionelle Fehler oder Auslassungen in diesem Dokument. Ferner übernimmt sie keine Haftung für Schäden, die direkt oder indirekt auf die Bereitstellung, Leistung und Nutzung dieses Materials zurückzuführen sind. HP haftet – ausgenommen für die Verletzung des Lebens, des Körpers, der Gesundheit oder nach dem Produkthaftungsgesetz – nicht für Schäden, die fahrlässig von HP, einem gesetzlichen Vertreter oder einem Erfüllungsgehilfen verursacht wurden. Die Haftung für grobe Fahrlässigkeit und Vorsatz bleibt hiervon unberührt.

Inhaltliche Änderungen dieses Dokuments behalten wir uns ohne Ankündigung vor. Die Informationen in dieser Veröffentlichung werden ohne Gewähr für ihre Richtigkeit zur Verfügung gestellt. Insbesondere enthalten diese Informationen keinerlei zugesicherte Eigenschaften. Alle sich aus der Verwendung dieser Informationen ergebenden Risiken trägt der Benutzer.

Die Garantien für HP Produkte und Services werden ausschließlich in der zum Produkt bzw. Service gehörigen Garantieerklärung beschrieben. Aus dem vorliegenden Dokument sind keine weiterreichenden Garantieansprüche abzuleiten.

Erste Ausgabe: April 2015

Teilenummer des Dokuments: 819743-041

#### Produkthinweis

In diesem Handbuch werden die Funktionen beschrieben, die von den meisten Modellen unterstützt werden. Einige Funktionen sind auf Ihrem Tablet möglicherweise nicht verfügbar.

#### Bestimmungen zur Verwendung der **Software**

Durch Installieren, Kopieren, Herunterladen oder anderweitiges Verwenden der auf diesem Tablet vorinstallierten Softwareprodukte erkennen Sie die Bedingungen des HP Lizenzvertrags für Endbenutzer (EULA) an. Wenn Sie diese Lizenzbestimmungen nicht akzeptieren, müssen Sie das unbenutzte Produkt (Hardware und Software) innerhalb von 14 Tagen zurückgeben und können als einzigen Anspruch die Rückerstattung des vollen Kaufpreises fordern. Die Rückerstattung unterliegt den entsprechenden Bestimmungen Ihres Verkäufers.

Wenn Sie weitere Informationen benötigen oder eine Rückerstattung des Kaufpreises des Tablets fordern möchten, wenden Sie sich bitte an Ihren Verkäufer.

# **Inhaltsverzeichnis**

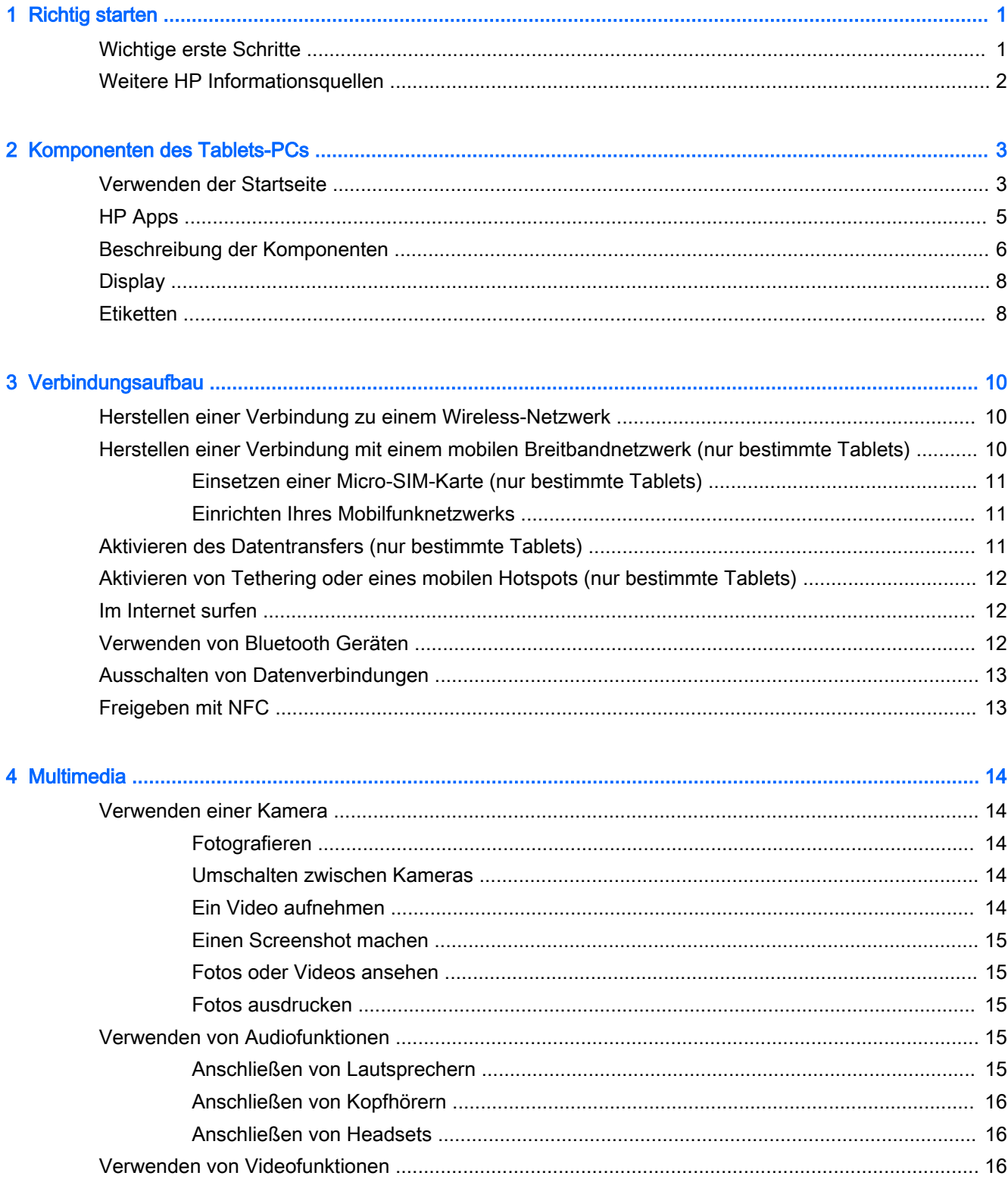

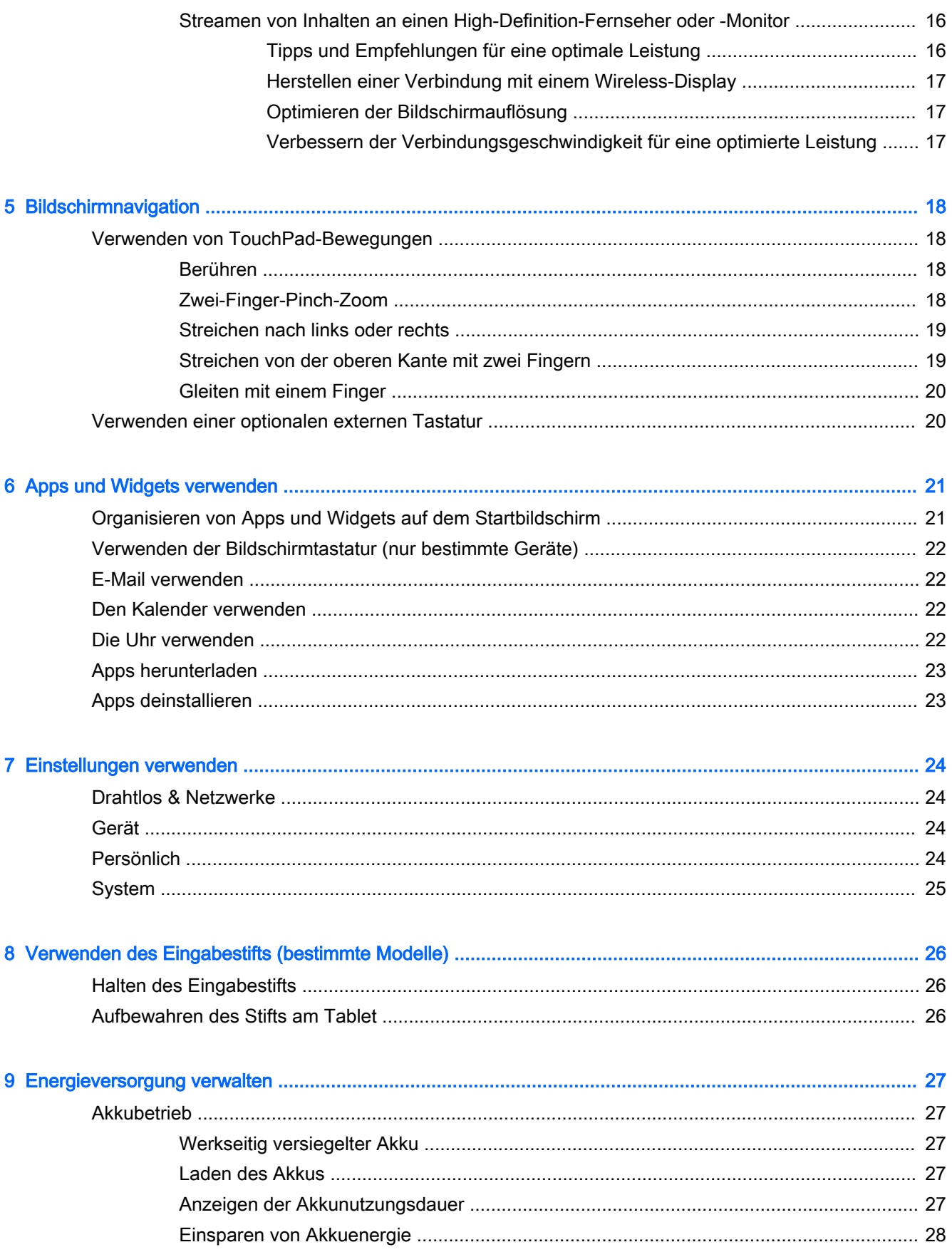

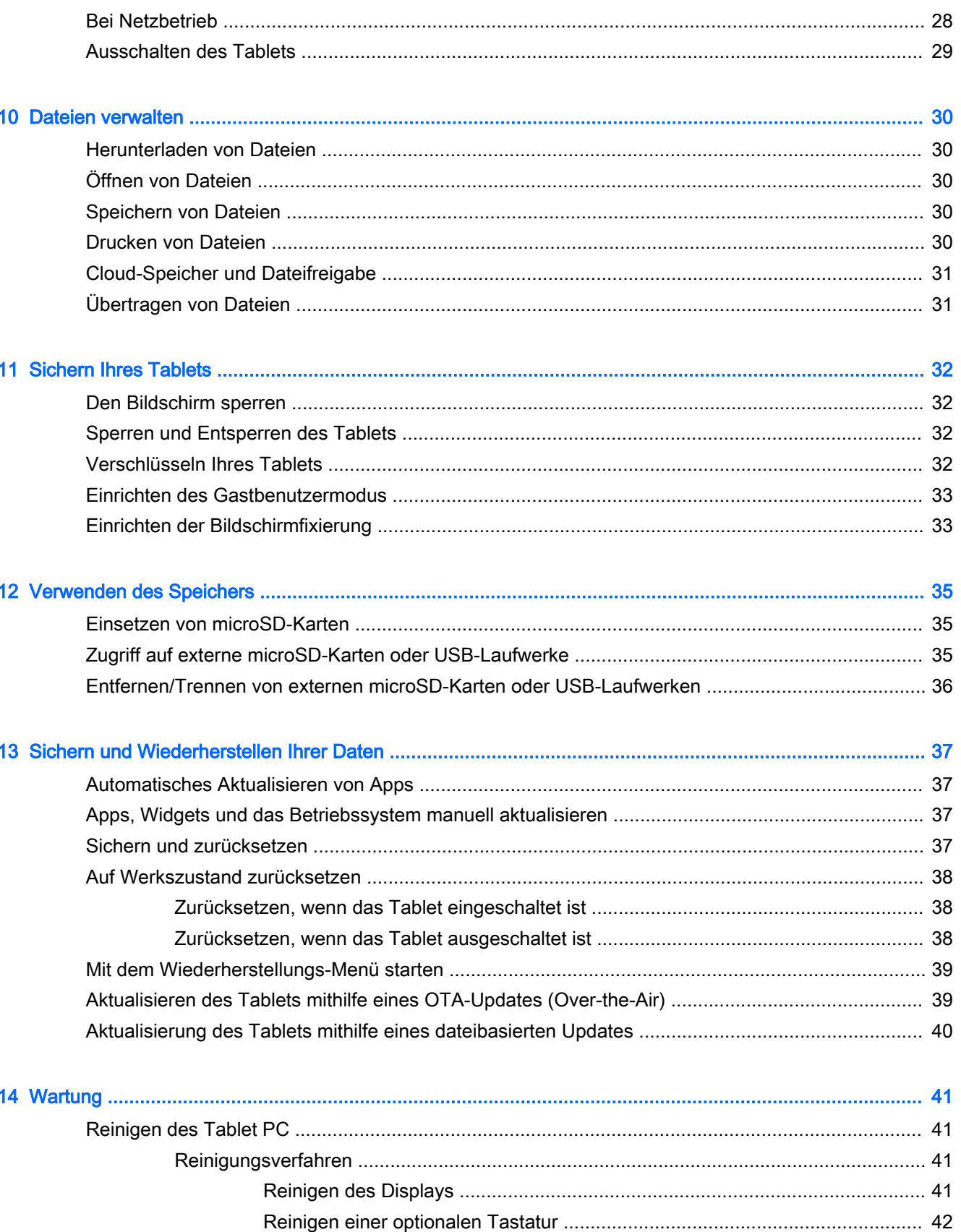

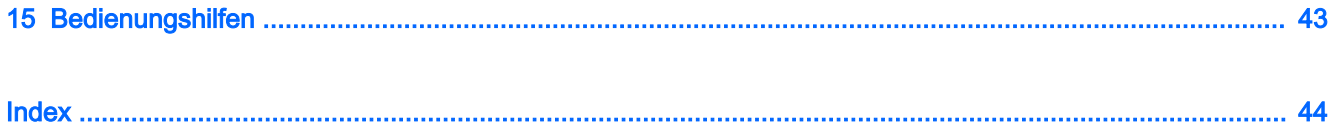

# <span id="page-6-0"></span>1 Richtig starten

- **E** HINWEIS: Grundlegende Bedienungsanweisungen finden Sie im gedruckten Quick Start-Poster, das in der Verpackung Ihres Tablets enthalten ist.
- WICHTIG: Schließen Sie das Tablet an eine externe Stromquelle an und laden Sie es für mindestens 15 Minuten, bevor Sie es zum ersten Mal verwenden.

Befolgen Sie bei der ersten Verwendung Ihres Tablets diese Anweisungen:

- 1. Nachdem der Akku geladen wurde und das Akkusymbol auf dem Bildschirm angezeigt wird, schalten Sie das Tablet ein, indem Sie die Ein/Aus-Taste bis zu 5 Sekunden lang gedrückt halten, bis das HP Logo angezeigt wird.
- WICHTIG: Wenn das Akkusymbol nicht auf dem Bildschirm angezeigt wird, drücken Sie kurz die Ein/Aus-Taste, um das Symbol anzuzeigen. Drücken Sie anschließend die Ein/Aus-Taste und halten Sie sie gedrückt, bis das HP Logo angezeigt wird.

Wenn Sie das Tablet zum ersten Mal einschalten, erscheint der Begrüßungsbildschirm.

- 2. Folgen Sie den Anleitungen auf dem Bildschirm für Folgendes:
	- Wählen Sie eine Sprache.
	- Stellen Sie eine Verbindung mit einem WLAN her.

### Wichtige erste Schritte

Um das Beste aus Ihrer Investition herauszuholen, empfehlen wir die folgenden Schritte:

- Stellen Sie eine Verbindung zu einem kabelgebundenen oder Wireless-Netzwerk her, sofern dies nicht bereits geschehen ist. Nähere Informationen finden Sie unter "Verbindungsaufbau" [auf Seite 10](#page-15-0).
- Machen Sie sich mit der Hardware und der Software des Tablets vertraut. Weitere Informationen finden Sie unter ["Komponenten des Tablets-PCs" auf Seite 3](#page-8-0) und "Apps und Widgets [verwenden" auf Seite 21](#page-26-0).
- Aktualisieren oder erwerben Sie Antivirensoftware im Google Play Store™ (™) (nur bestimmte Tablets).
- **EY** HINWEIS: Auf bestimmten Tablets finden Sie möglicherweise eine andere Online Marktplatz-App.
- Richten Sie eine Bildschirmsperre für das Tablet ein. Siehe ["Sichern Ihres Tablets"](#page-37-0) [auf Seite 32](#page-37-0).

# <span id="page-7-0"></span>Weitere HP Informationsquellen

Diese Tabelle hilft Ihnen dabei, Produktinformationen, Anleitungen und sonstige Informationen zu finden.

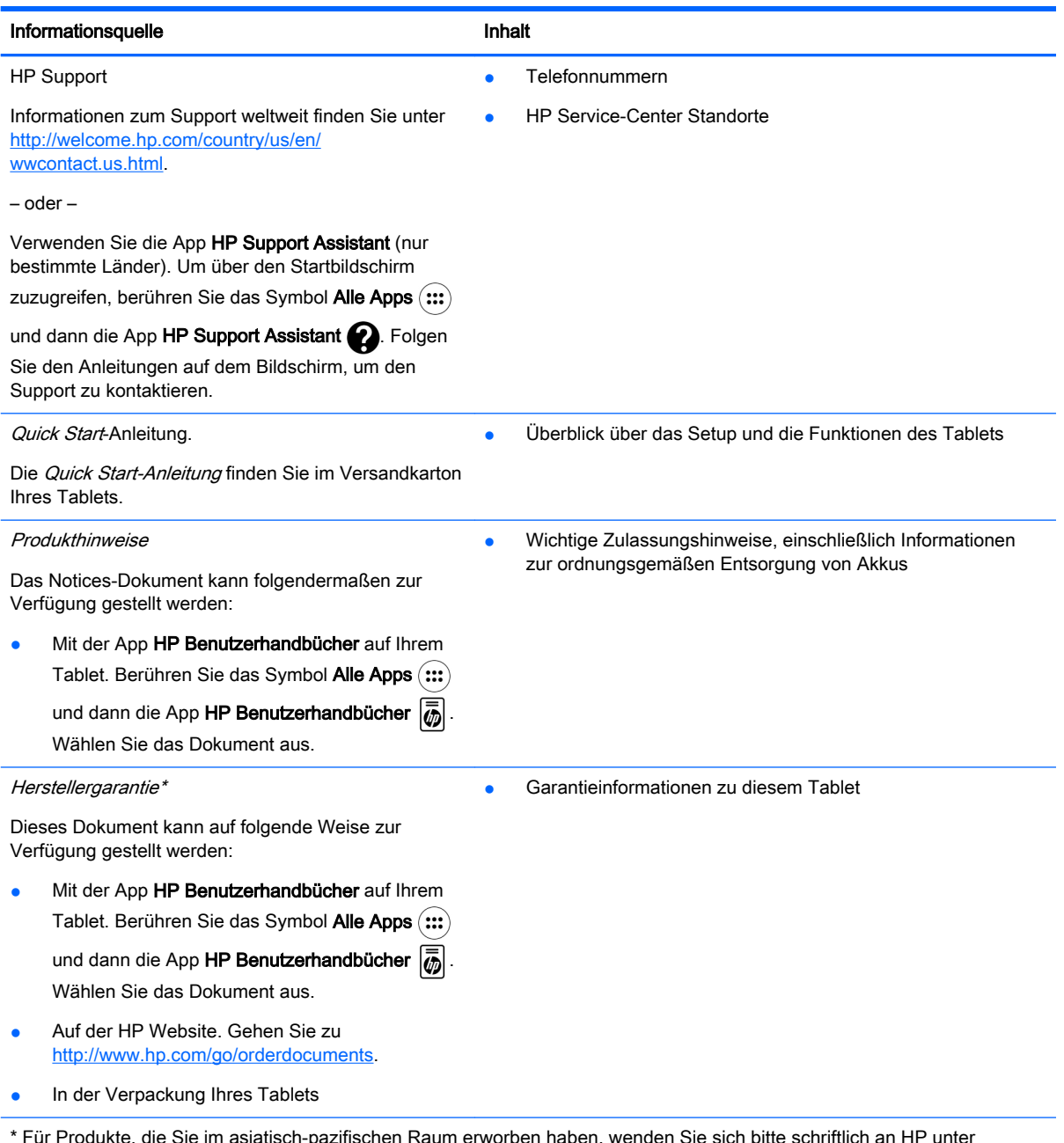

\* Für Produkte, die Sie im asiatisch-pazifischen Raum erworben haben, wenden Sie sich bitte schriftlich an HP unter Hewlett-Packard, POD, P.O. Box 200, Alexandra Post Office, Singapur 911507. Geben Sie den Produktnamen sowie Ihren Namen, Ihre Telefonnummer und Ihre Postanschrift an.

# <span id="page-8-0"></span>2 Komponenten des Tablets-PCs

## Verwenden der Startseite

Der Startbildschirm bietet einen zentralen Ort, wo Sie die Informationen, Medien und Apps anpassen können, auf die Sie schnell zugreifen möchten.

Tippen Sie auf ein Symbol auf dem Startbildschirm, um die in der Tabelle beschriebenen Aktionen durchzuführen.

**EY** HINWEIS: Die Symbole auf dem Startbildschirm und die Darstellung des Startbildschirms können unterschiedlich sein.

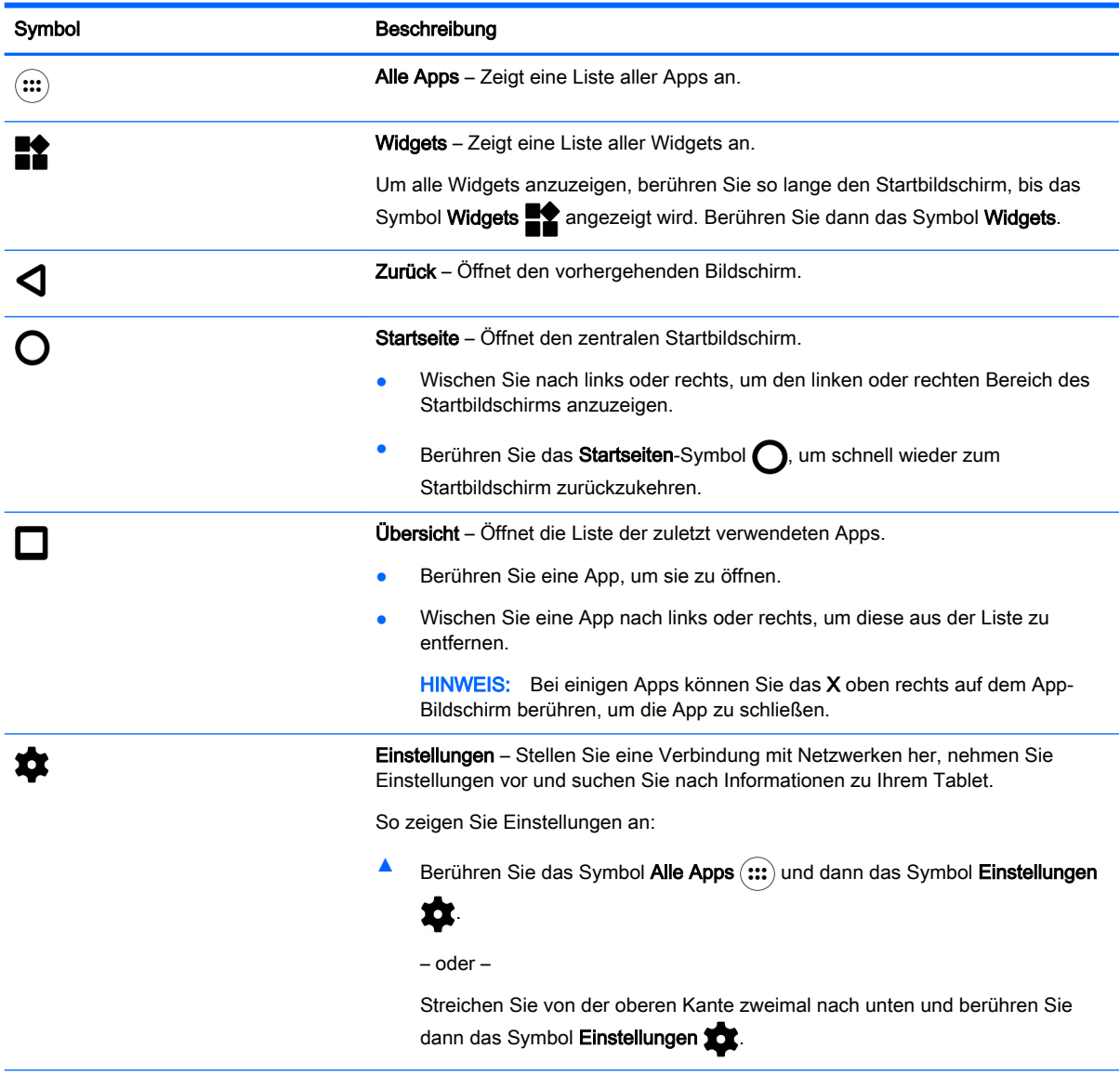

<span id="page-9-0"></span>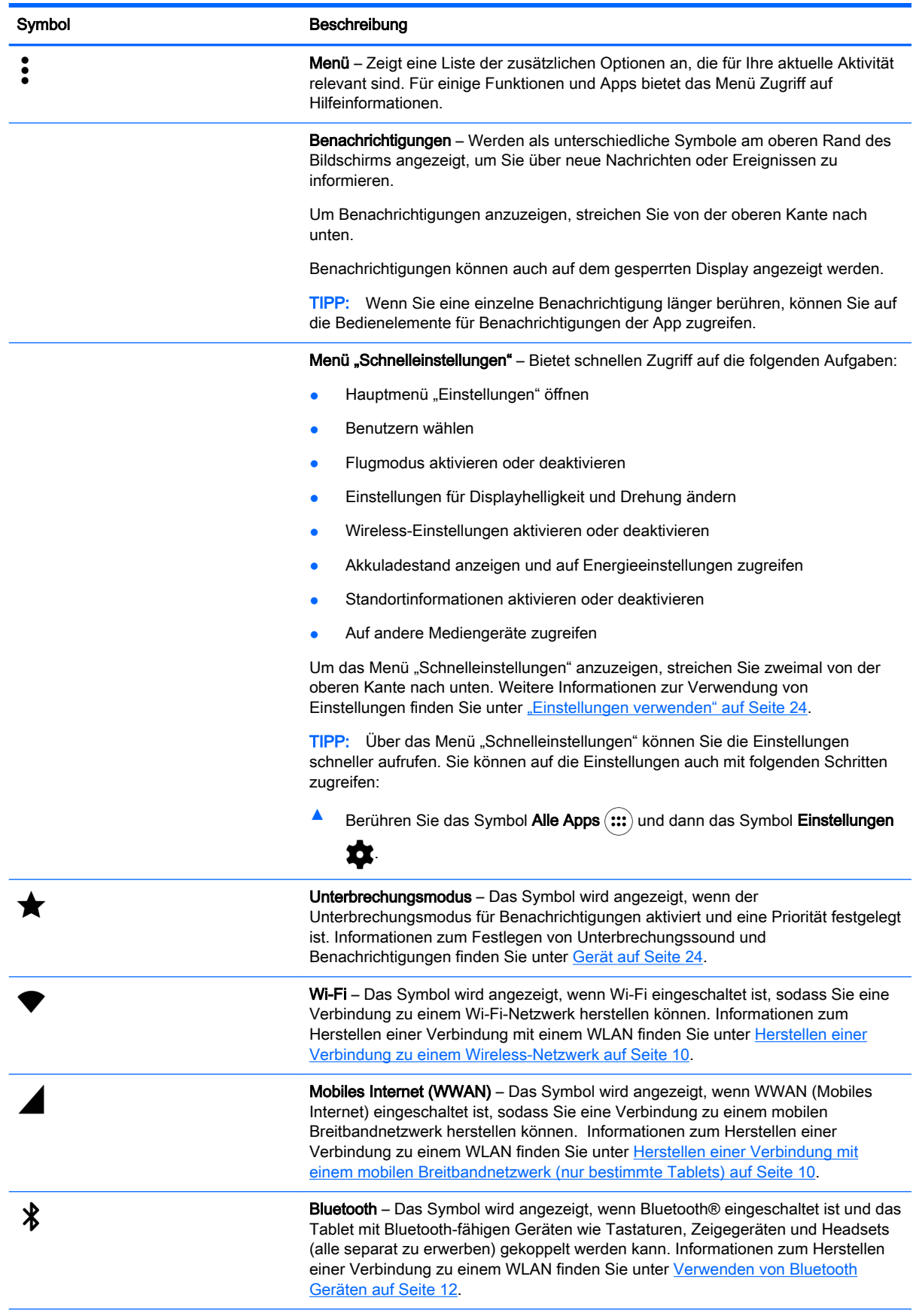

<span id="page-10-0"></span>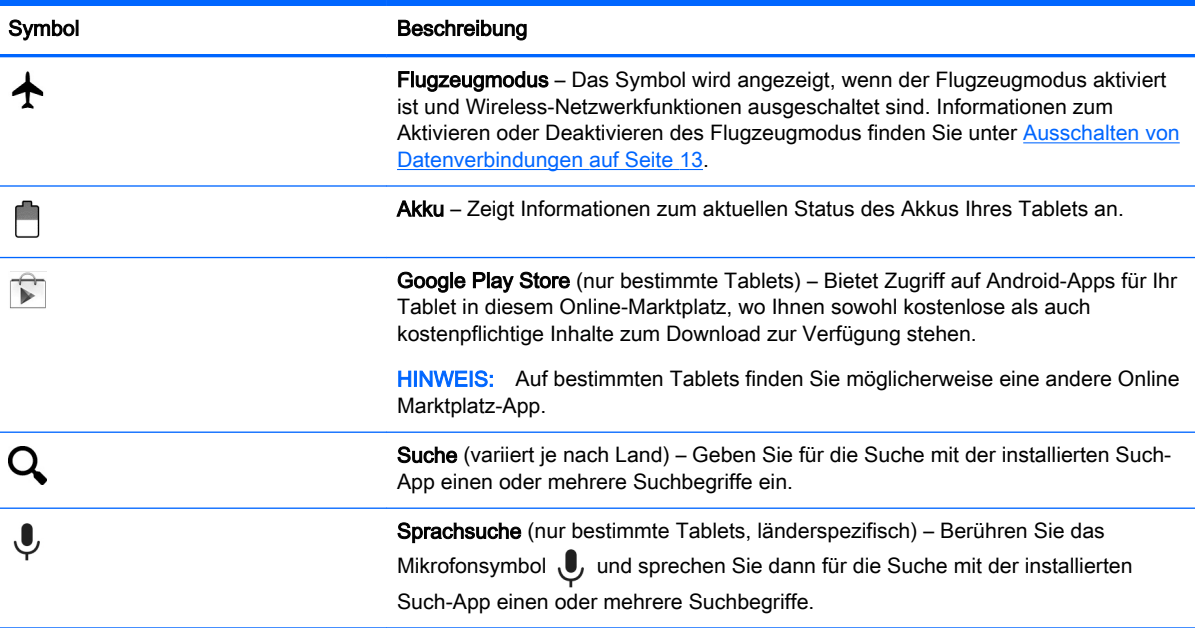

# HP Apps

Auf Ihrem Tablet sind möglicherweise einige der folgenden Apps installiert oder sie sind über den Google Play Store verfügbar (inur bestimmte Tablets).

**FINWEIS:** Auf bestimmten Tablets finden Sie möglicherweise eine andere Online Marktplatz-App.

Um diese Apps auszuwählen, berühren Sie das Symbol Alle Apps (:::) und dann die gewünschte HP App.

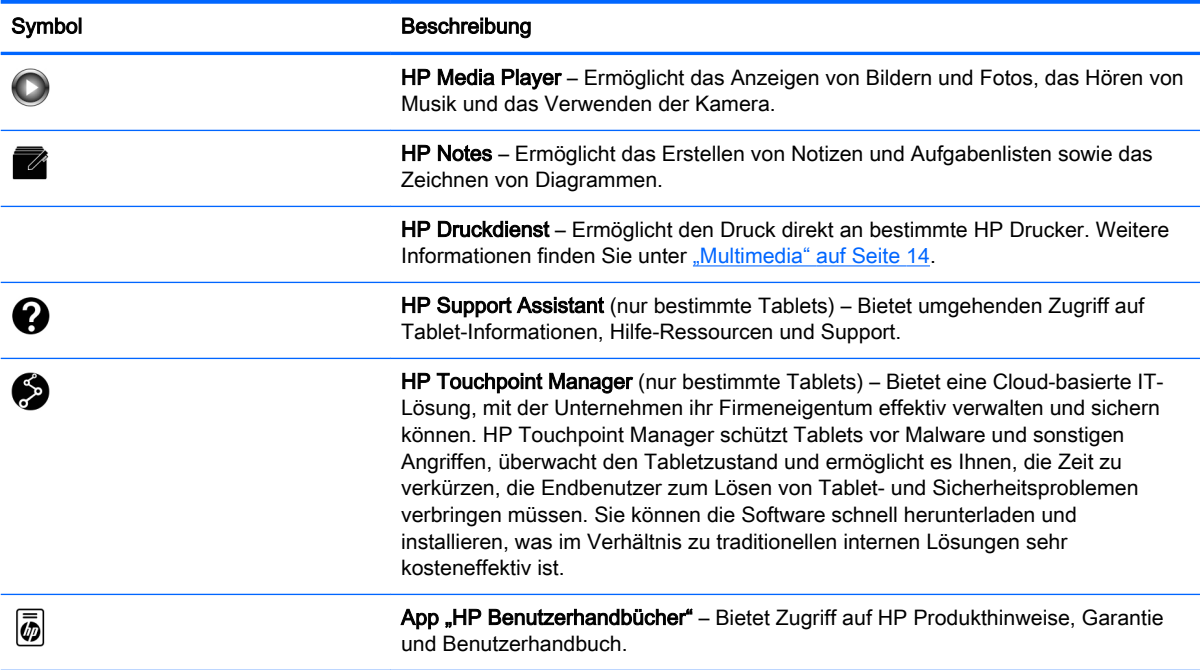

# <span id="page-11-0"></span>Beschreibung der Komponenten

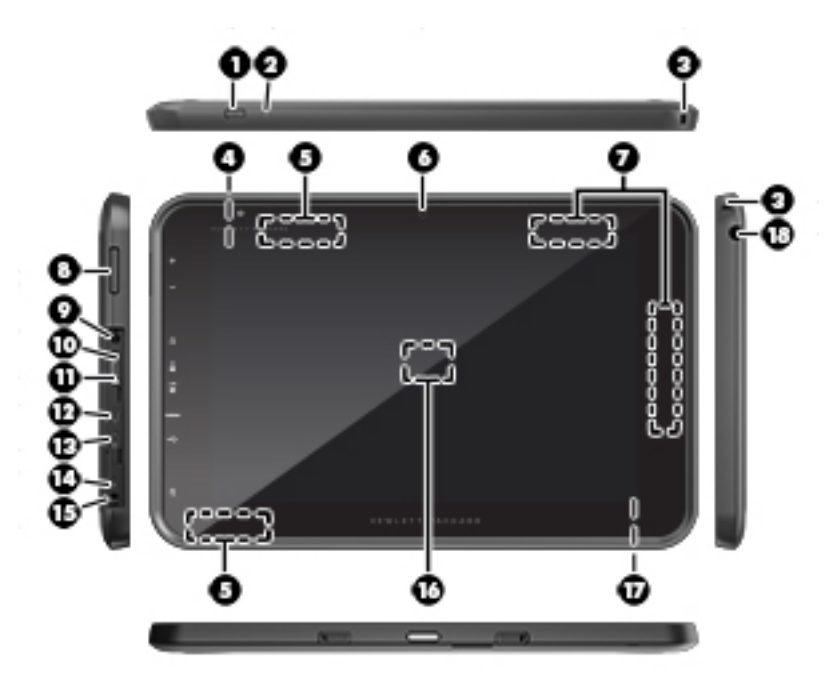

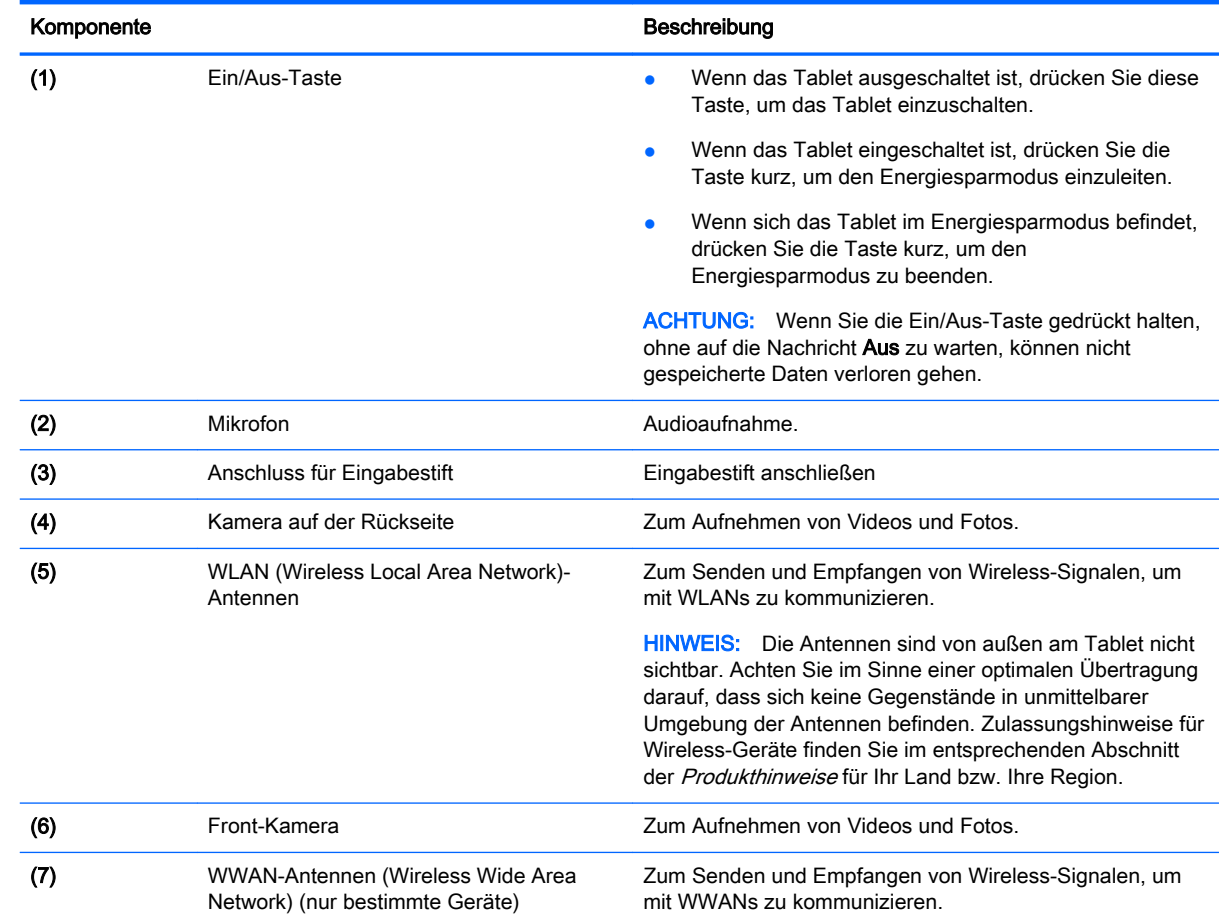

<span id="page-12-0"></span>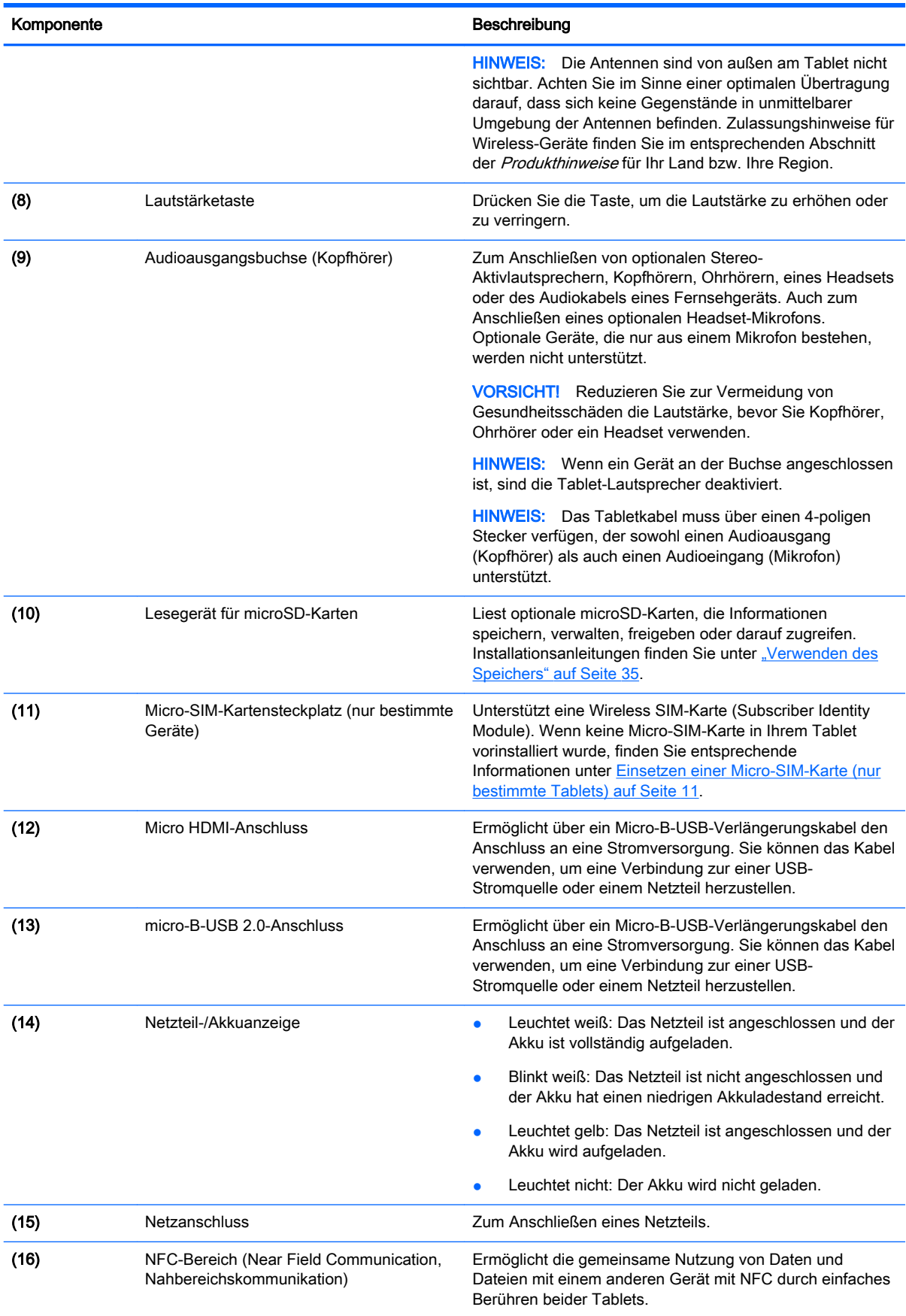

<span id="page-13-0"></span>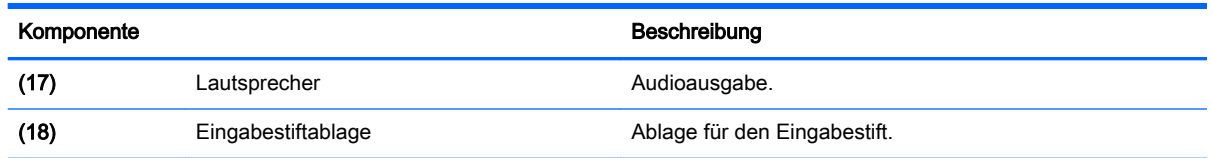

## **Display**

Benutzer mit Sehbeeinträchtigungen können durch dreimaliges Tippen auf den Bildschirm in die Vollbild-Vergrößerung wechseln.

So aktivieren Sie diese Funktion:

- 1. Streichen Sie von der oberen Kante zweimal nach unten und berühren Sie dann das Symbol "Einstellungen"
- 2. Berühren Sie unter System die Option Bedienungshilfen und anschließend Vergrößerungsbewegungen.
- 3. Schieben Sie den Schalter nach rechts, um die Einstellung zu aktivieren.

## **Etiketten**

Die am Tablet angebrachten oder eingeprägten Etiketten enthalten Informationen, die Sie möglicherweise für die Fehlerbeseitigung benötigen oder wenn Sie mit dem Tablet ins Ausland reisen.

**WICHTIG:** Suchen Sie an folgenden Stellen nach den in diesem Abschnitt beschriebenen Etiketten:

An der Unterseite des Tablets, auf der Rückseite des Displays, auf der Rückseite oder unteren Kante des Tablets. Informationen zum Tablet finden Sie auf einem oder höchstens zwei Etiketten.

**EX HINWEIS:** Ihr Etikett kann etwas anders aussehen als in der Abbildung dieses Abschnitts.

Service-Etikett – liefert wichtige Informationen zur Identifizierung Ihres Tablets. Wenn Sie sich an den Support wenden, werden Sie wahrscheinlich nach der Seriennummer gefragt und möglicherweise auch nach der Produktnummer oder der Modellnummer. Suchen Sie diese Nummern heraus, bevor Sie sich an den Support wenden.

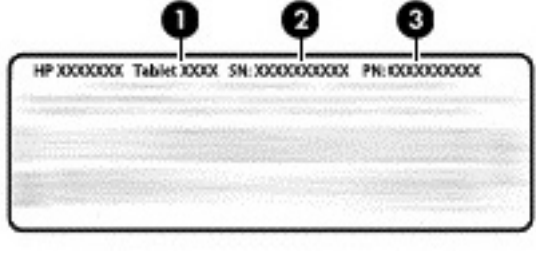

Komponente

(1) Modellnummer

<span id="page-14-0"></span>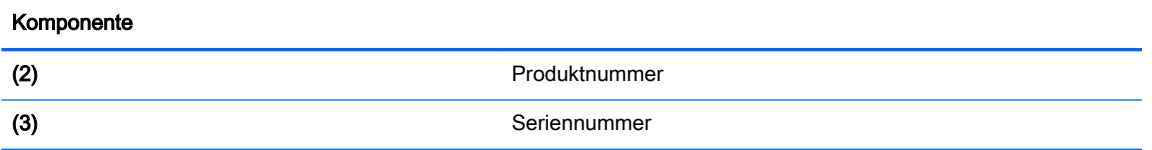

- Zulassungsetikett(en) enthält/enthalten Zulassungsinformationen für das Tablet.
- Zulassungsetikett(en) für Wireless-Geräte enthält/enthalten Informationen zu optionalen Wireless-Geräten und die amtlichen Zulassungssymbole für die Länder oder Regionen, in denen die Tablets für die Verwendung zugelassen sind.

# <span id="page-15-0"></span>3 Verbindungsaufbau

Die Symbole auf dem Startbildschirm und die Darstellung des Startbildschirms können unterschiedlich sein.

Verbinden Sie Ihr Tablet schnell und einfach mit dem Internet, mit Netzwerken und anderen Geräten. Folgen Sie den Anweisungen in den folgenden Abschnitten, um mit den Funktionen Ihres Tablets eine Verbindung herzustellen:

- Wireless-Antennen Verbindung mit einem Wireless Local Area Network (WLAN)
- UMTS-/WWAN-Modul (nur bestimmte Tablets) Verbindung mit einem Wireless Wide Area Network (WWAN)
- Bluetooth Verbindung mit Komponenten in der Nähe Ihres Tablets
- NFC Verbindung mit einem anderen Gerät, indem Ihr Tablet das Gerät berührt
- USB Direkte Verbindung mit einem anderen Gerät über ein USB-Kabel

# Herstellen einer Verbindung zu einem Wireless-Netzwerk

**FY** HINWEIS: Sie müssen eine WLAN-Verbindung herstellen, bevor Sie eine Verbindung zum Internet aufbauen können.

So stellen Sie eine Verbindung zu einem Wireless-Netzwerk her:

- 1. Streichen Sie von der oberen Kante zweimal nach unten und berühren Sie dann das Symbol Einstellungen  $\mathbf{\Omega}$ .
- 2. Berühren Sie unter Drahtlos & Netzwerke die Option Wi-Fi wund schieben Sie den Schalter nach rechts, um Wi-Fi zu aktivieren.
- 3. Berühren Sie eines der angezeigten verfügbaren Netzwerke.
- 4. Geben Sie ggf. den Sicherheitsschlüssel ein und berühren Sie dann Verbinden.
- **FFINWEIS:** Um den Sicherheitsschlüssel für ein WLAN zu löschen, mit dem Sie zuvor verbunden waren, berühren Sie den Namen des Netzwerks und wählen dann Löschen.

## Herstellen einer Verbindung mit einem mobilen Breitbandnetzwerk (nur bestimmte Tablets)

Falls noch keine Micro-SIM-Karte in Ihrem Tablet vorinstalliert ist, können Sie diese bei einem Mobilfunkanbieter erwerben. Informationen zum Installieren einer Micro-SIM-Karte finden Sie unter [Einsetzen einer Micro-SIM-Karte \(nur bestimmte Tablets\) auf Seite 11](#page-16-0).

Wenn eine Micro-SIM-Karte bereits installiert ist, finden Sie entsprechende Informationen unter [Einrichten Ihres Mobilfunknetzwerks auf Seite 11](#page-16-0).

### <span id="page-16-0"></span>Einsetzen einer Micro-SIM-Karte (nur bestimmte Tablets)

- 1. Heben Sie die Abdeckung (1) an der linken Kante des Tablets ab.
- 2. Setzen Sie die Micro-SIM-Karte (2) in den oberen Steckplatz ein.

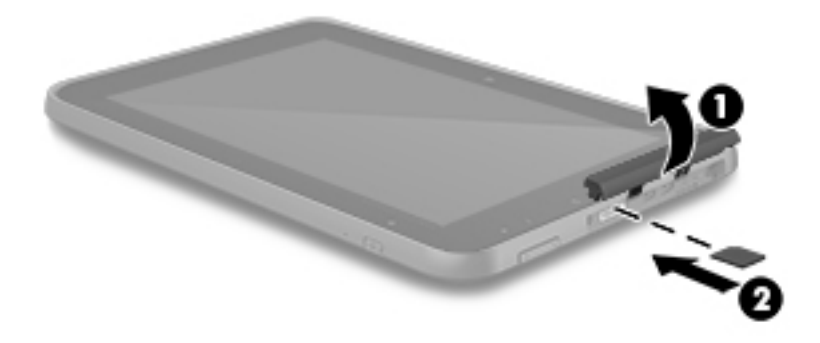

3. Drücken Sie vorsichtig die Karte nach innen, bis sie fest sitzt.

Folgen Sie den Anweisungen unter Einrichten Ihres Mobilfunknetzwerks auf Seite 11, um Ihr Mobilfunknetzwerk zu konfigurieren.

### Einrichten Ihres Mobilfunknetzwerks

- 1. Streichen Sie von der oberen Kante zweimal nach unten und berühren Sie dann das Symbol Einstellungen **12**.
- 2. Berühren Sie unter Drahtlos & Netzwerke die Option Mehr ... und dann Mobilfunknetze.
- 3. Berühren Sie Netzbetreiber und folgen Sie dann den Anleitungen auf dem Bildschirm.

# Aktivieren des Datentransfers (nur bestimmte Tablets)

So aktivieren Sie den Datentransfer über ein Mobilfunknetz:

- 1. Streichen Sie von der oberen Kante zweimal nach unten und berühren Sie dann das Symbol Einstellungen **10**.
- 2. Berühren Sie unter Drahtlos & Netzwerke die Option Mehr ..., dann Mobilfunknetze und anschließend Daten aktiviert.

## <span id="page-17-0"></span>Aktivieren von Tethering oder eines mobilen Hotspots (nur bestimmte Tablets)

So nutzen Sie die mobile Datenverbindung Ihres Tablets über ein USB-Gerät oder als mobilen Wi-Fi-Hotspot auf mehreren Geräten:

- 1. Streichen Sie von der oberen Kante zweimal nach unten und berühren Sie dann das Symbol Einstellungen  $\bullet$ .
- 2. Berühren Sie unter Drahtlos & Netzwerke die Option Mehr ••• und anschließend Tethering und mobiler Hotspot.
- 3. Berühren Sie Mobiler Wi-Fi-Hotspot, um einen mobilen Wi-Fi-Hotspot einzurichten.
- 4. Um die mobile Datenverbindung Ihres Tablets auf mehreren Geräten zu nutzen, berühren Sie Bluetooth-Tethering oder USB-Tethering.

So deaktivieren Sie Tethering:

- 1. Streichen Sie von der oberen Kante zweimal nach unten und berühren Sie dann das Symbol Einstellungen **12**.
- 2. Berühren Sie unter Drahtlos & Netzwerke die Option Mehr ... und anschließend Tethering und mobiler Hotspot.
- 3. Zum Deaktivieren von Tethering berühren Sie USB-Tethering und trennen das USB-Gerät, oder berühren Sie Bluetooth-Tethering.

## Im Internet surfen

Nachdem Sie eine Internetverbindung hergestellt haben, können Sie mithilfe eines Internet-Browsers im Internet surfen.

So surfen Sie im Internet:

Berühren Sie das Symbol **Alle Apps** (:::) und anschließend das Browsersymbol.

# Verwenden von Bluetooth Geräten

Koppeln Sie Ihr Tablet mit einem Bluetooth-Gerät wie einem Headset, einer Tastatur oder einer Maus.

So verbinden Sie Ihr Tablet mit einem Bluetooth-Gerät:

- 1. Schalten Sie das Bluetooth-Gerät ein.
- 2. Streichen Sie von der oberen Kante zweimal nach unten und berühren Sie dann das Symbol Einstellungen **12**.
- 3. Berühren Sie unter Drahtlos & Netzwerke die Option Bluetooth  $\mathbf{\hat{X}}$ .
- 4. Bewegen Sie den Schieberegler auf Ein, um Bluetooth zu aktivieren.
- 5. Wenn der Name des Tablets angezeigt wird, berühren Sie ihn, um das Tablet mit Ihrem Tablet zu koppeln, und folgen Sie dann den Anleitungen auf dem Bildschirm, um fortzufahren.
- <span id="page-18-0"></span> $\hat{X}$  TIPP: Wenn ein gesuchtes Gerät nicht angezeigt wird, berühren Sie das Menü-Symbol  $\frac{1}{2}$  und dann Aktualisieren.
- **FFINWEIS:** Um die Akkulaufzeit zu verlängern, schalten Sie Bluetooth aus, wenn Sie es nicht verwenden.

## Ausschalten von Datenverbindungen

Der Flugzeugmodus bietet eine schnelle Möglichkeit, alle Datenverbindungen auszuschalten. Wenn Sie den Flugzeugmodus einschalten, werden die folgenden Verbindungen ausgeschaltet:

- Wi-Fi
- **Mobile Daten**
- **Bluetooth**

#### Aktivieren oder Deaktivieren des Flugzeugmodus

**▲** Streichen Sie von der oberen Kante zweimal nach unten und berühren Sie dann das Symbol Flugzeugmodus  $\blacktriangle$ .

## Freigeben mit NFC

- 1. Wählen Sie die Datei oder das Element aus, die bzw. das Sie für ein anderes Gerät freigeben möchten.
- 2. Starten Sie NFC auf Ihrem Tablet:
	- a. Streichen Sie von der oberen Kante zweimal nach unten und berühren Sie dann das Symbol Einstellungen **12**.
	- b. Berühren Sie unter Drahtlos & Netzwerke die Option Mehr ... und dann NFC.

**FY HINWEIS:** NFC und Android Beam müssen eingeschaltet sein, um Elemente freizugeben.

- 3. Stellen Sie sicher, dass das andere Gerät nicht gesperrt ist und NFC eingeschaltet wurde.
- 4. Halten Sie den NFC-Bereich auf der Rückseite Ihres Tablets an den NFC-Bereich des anderen Geräts.
- 5. Berühren Sie Zum Beamen berühren auf Ihrem Tablet.

# <span id="page-19-0"></span>4 Multimedia

Nutzen Sie Ihr HP Gerät als Unterhaltungszentrum, um über die Webcam mit anderen in Kontakt zu treten, Ihre Musik anzuhören und zu verwalten sowie Filme herunterzuladen und anzusehen. Sie können aus Ihrem Tablet ein noch leistungsfähigeres Entertainmentcenter machen und beispielsweise externe Geräte wie einen Monitor, einen Projektor oder Fernseher oder Lautsprecher und Kopfhörer anschließen.

- **F** HINWEIS: Die Symbole auf dem Startbildschirm und die Darstellung des Startbildschirms können unterschiedlich sein.
- **HINWEIS:** Sie können einige Apps und Medienfunktionen offline ohne Internetverbindung ausführen.

## Verwenden einer Kamera

Sie können ein Foto mit der Kamera auf der Rückseite aufnehmen und eigene Fotos oder Screenshots mit der Front-Kamera aufnehmen.

- **F** HINWEIS: Die Symbole auf dem Startbildschirm und die Darstellung des Startbildschirms können unterschiedlich sein.
- $\mathcal{X}$  TIPP: Um die Kamera auf dem Sperrbildschirm aufzurufen, legen Sie den Finger auf das Schloss-Symbol **Q** und schieben Sie das Symbol nach links.

### Fotografieren

- Berühren Sie das Symbol Alle Apps (:::) und dann das Symbol Kamera ...
- Berühren Sie das Symbol Kamera (, um ein Foto aufzunehmen.

Das Foto wird in "Fotos" gespeichert.

#### Umschalten zwischen Kameras

**EY** HINWEIS: Die Symbole hängen vom jeweiligen Kameraprogramm Ihres Tablets ab.

So wechseln Sie zwischen der Front-Kamera und der Kamera auf der Rückseite:

- 1. Berühren Sie das Symbol Alle Apps  $\left(\mathbf{m}\right)$  und dann das Symbol Kamera  $\blacksquare$
- 2. Berühren Sie das Symbol Menü :, um das Symbol Kamera drehen anzuzeigen.
- 3. Berühren Sie das Symbol Kamera drehen.

#### Ein Video aufnehmen

**EX** HINWEIS: Auf einigen Geräten müssen Sie ggf. auf das Auswahlsymbol tippen oder über den Bildschirm streichen, damit Sie das Symbol auswählen können. Die Symbole hängen vom jeweiligen Kameraprogramm Ihres Tablets ab.

- <span id="page-20-0"></span>1. Berühren Sie das Symbol Alle Apps  $\left(\mathbf{m}\right)$  und dann das Symbol Kamera  $\blacksquare$
- 2. Streichen Sie von links und berühren Sie dann das Symbol Videokamera.
	- Um die Aufnahme zu beginnen, berühren Sie das Symbol Videokamera.
	- Um die Aufnahme zu beenden, berühren Sie das Quadratsymbol.

Das Video wird in "Fotos" gespeichert.

#### Einen Screenshot machen

**▲** Drücken Sie für ca. eine Sekunde gleichzeitig die Ein/Aus-Taste und die Leiser-Taste. Es wird eine Nachricht angezeigt, sobald der Screenshot in "Fotos" gespeichert wird.

#### Fotos oder Videos ansehen

▲ Berühren Sie das Symbol Alle Apps (...) und dann das Symbol Fotos.

#### Fotos ausdrucken

Sie können Fotos, Dokumente oder Websites über einen Drucker ausdrucken, der mit der installierten Drucker-App verbunden ist.

Bei bestimmten Modellen können Sie HP ePrint-Dienst aktivieren. Mit dieser Funktion können Sie direkt über einen HP ePrint-fähigen Drucker ausdrucken.

- 1. Wählen Sie das Foto, das Sie drucken möchten, berühren Sie dann das Symbol Menü und dann Drucken.
- 2. Passen Sie die Einstellungen in dem Menü an, das angezeigt wird, z. B. Drucker, Kopien, Ausrichtung usw.
- 3. Berühren Sie das Symbol Drucken. Weitere Informationen finden Sie unter [Drucken von Dateien](#page-35-0) [auf Seite 30](#page-35-0)

## Verwenden von Audiofunktionen

Auf Ihrem Tablet können Sie Audiomaterial über das Internet streamen (einschließlich Radio), Audiosignale aufnehmen oder Audio- und Videodaten zusammenfügen, um Multimedia-Dateien zu erstellen. Schließen Sie externe Audiogeräte an, z. B. Lautsprecher oder Kopfhörer, um das Hörerlebnis zu verbessern.

#### Anschließen von Lautsprechern

Sie können kabelgebundene Lautsprecher an Ihr Tablet anschließen, indem Sie sie über den USB-Anschluss oder die Audioausgangsbuchse (Kopfhörerbuchse) an Ihr Tablet anschließen.

Nähere Informationen zum Verbinden von Wireless-fähigen Lautsprechern mit dem Tablet finden Sie in den Anleitungen des Geräteherstellers. Verringern Sie die Lautstärke, bevor Sie Lautsprecher anschließen.

**Form HINWEIS:** Um ein Foto oder Video zu löschen, berühren Sie das Foto oder Video in "Fotos" und dann das Symbol Löschen **.** 

### <span id="page-21-0"></span>Anschließen von Kopfhörern

VORSICHT! Um Gesundheitsschäden zu vermeiden, verringern Sie unbedingt die Lautstärke, bevor Sie Kopfhörer, Ohrhörer oder ein Headset verwenden. Weitere Sicherheitshinweise finden Sie in den Produktmitteilungen.

Sie können kabelgebundene Kopfhörer mit der Audioausgangsbuchse (Kopfhörerbuchse) an Ihr Tablet anschließen.

Nähere Informationen zum Verbinden von Wireless-Kopfhörern mit dem Tablet finden Sie in den Anleitungen des Geräteherstellers.

#### Anschließen von Headsets

VORSICHT! Um Gesundheitsschäden zu vermeiden, verringern Sie unbedingt die Lautstärke, bevor Sie Kopfhörer, Ohrhörer oder ein Headset verwenden. Weitere Sicherheitshinweise finden Sie in den Produktmitteilungen.

Kopfhörer, die mit einem Mikrofon kombiniert sind, werden als Headsets bezeichnet. Sie können kabelgebundene Kopfhörer oder Headsets an der Audioausgangs- (Kopfhörer) bzw. Audioeingangsbuchse (Mikrofon) mit Ihrem Tablet verbinden.

Nähere Informationen zum Verbinden von Wireless-Kopfhörern oder -Headsets mit dem Tablet finden Sie in den Anleitungen des Geräteherstellers.

## Verwenden von Videofunktionen

Ihr Tablet ist ein leistungsfähiges Videogerät, mit dem Sie Streaming-Videos auf Ihren bevorzugten Websites ansehen sowie Videos und Filme herunterladen und auf Ihrem Tablet ansehen können, ohne auf ein Netzwerk zugreifen zu müssen.

Für den perfekten Filmgenuss können Sie einen externen Monitor, Projektor oder Fernseher über einen der Videoanschlüsse Ihres Tablets anschließen.

**WICHTIG:** Das externe Gerät muss mithilfe des entsprechenden Kabels mit dem richtigen Anschluss am Tablet verbunden werden. Beachten Sie die Anweisungen des Geräteherstellers.

#### Streamen von Inhalten an einen High-Definition-Fernseher oder -Monitor

Die Cast-Bildschirm-Technologie ermöglicht Ihnen die drahtlose Übertragung (Streaming) von Bildschirminhalten Ihres Tablets, wie z. B. eines Films, an kompatible Geräte, wie z. B. ein hochauflösendes Fernsehgerät oder einen Monitor.

#### Tipps und Empfehlungen für eine optimale Leistung

- Speichern Sie Medieninhalte auf der Festplatte Ihres Tablets oder auf einer installierten microSD-Karte.
- Schließen Sie nicht verwendete Apps.
- Platzieren Sie Ihr Tablet und das Anzeigegerät im selben Raum.

**EY** HINWEIS: Die Video-Stream-Leistung via Bildschirmübertragung kann durch die Wireless-Umgebung beeinflusst werden, z. B. Verwendung von Bluetooth Geräten in der Nähe Ihres Tablets, Überlastung des WLAN und WLANs in unmittelbarer Nähe.

#### <span id="page-22-0"></span>Herstellen einer Verbindung mit einem Wireless-Display

So stellen Sie eine Verbindung zu einem Wireless-Display her:

- 1. Streichen Sie von der oberen Kante zweimal nach unten und berühren Sie dann das Symbol Einstellungen **12**.
- 2. Berühren Sie unter Gerät die Option Display und dann Bildschirmübertragung.
- 3. Wählen Sie Ihr Wireless-Anzeigegerät aus der Liste aus und befolgen Sie die Anweisungen auf dem Bildschirm, um die Verbindung herzustellen.

Wenn Ihr Adapter nicht in der Liste der erkannten Adapter vorhanden ist, überprüfen Sie Folgendes:

- Stellen Sie sicher, dass der Bildschirm oder der Adapter mit Ihrem Tablet kompatibel ist.
- Stellen Sie sicher, dass der Bildschirm oder der Adapter an eine externe Stromquelle angeschlossen ist.
- Stellen Sie sicher, dass Ihre Firewall die Software nicht blockiert.
- Aktualisieren Sie die Adapter-Firmware anhand der Anweisungen des Herstellers, die entweder im Lieferumfang Ihres Adapters enthalten waren oder auf der Website des Herstellers zu finden sind.
- Kontaktieren Sie den Hersteller des Adapters, um Support zu erhalten.

#### Optimieren der Bildschirmauflösung

- Passen Sie die Bildschirm-Eigenschaften auf Ihrem Tablet an, sodass sie der ursprünglichen Bildschirmauflösung Ihres Fernsehgeräts entsprechen.
- Ziehen Sie das im Lieferumfang Ihres Fernsehers oder Ihres Display-Adapters enthaltene Benutzerhandbuch zurate, um die ursprüngliche Bildschirmauflösung herauszufinden. Die meisten Hersteller stellen diese Informationen auch online zur Verfügung.
- Der Display-Adapter kann eine maximale Bildschirmauflösung aufweisen, die nicht der ursprünglichen Bildschirmauflösung Ihres Fernsehgeräts entspricht.

#### Verbessern der Verbindungsgeschwindigkeit für eine optimierte Leistung

Wenn das Video-Streaming nicht nahtlos funktioniert oder der Ton zeitweise ausfällt, liegt dies eventuell an einem Bandbreitenverlust der Verbindung zu Ihrem Adapter.

- Platzieren Sie Ihr Tablet näher am Adapter. Je näher sich Ihr Tablet am Adapter befindet, desto besser ist die Verbindungsgeschwindigkeit.
- Stellen Sie sicher, dass sich keine größeren Hindernisse, wie z. B. Wände, zwischen dem Tablet und dem Adapter befinden.
- Streamen Sie die Mediendateien direkt von Ihrem Tablet und nicht drahtlos aus dem Internet. Beim Streamen aus dem Internet wird die Wireless-Verbindung des Tablets sowohl für Bildschirmübertragung als auch für das Internet verwendet, was Auswirkungen auf die Wireless-Leistung haben kann.
- Kontaktieren Sie den Hersteller des Adapters, um Support zu erhalten.

# <span id="page-23-0"></span>5 Bildschirmnavigation

Zur Bildschirmnavigation stehen Ihnen verschiedene Möglichkeiten zur Auswahl:

- TouchPad-Bewegungen
- Tastatur und optionale Maus (separat zu erwerben)

## Verwenden von TouchPad-Bewegungen

Sie können auf Ihrem Tablet-Bildschirm mit TouchPad-Bewegungen auf folgende Weise navigieren:

● Verwenden von TouchPad-Bewegungen direkt auf dem Tablet-Bildschirm

Auf Geräten mit einer angeschlossenen oder externen Tastatur unterstützt Sie das TouchPad beim Navigieren durch den Tablet-Bildschirm und beim Steuern des Zeigers mithilfe von einfachen TouchPad-Bewegungen.

**FY** HINWEIS: Die meisten der hier gezeigten Bewegungen können auf dem TouchPad oder Touchscreen verwendet werden. TouchPad-Bewegungen werden nicht in allen Apps unterstützt.

#### Berühren

Verwenden Sie TouchPad-Bewegungen, um ein Element auf dem Bildschirm zu öffnen.

Zeigen Sie auf ein Element auf dem Bildschirm und berühren Sie dann mit einem Finger den Touchscreen, um es zu öffnen.

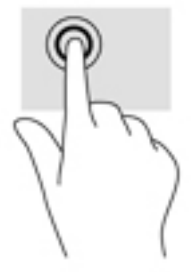

### Zwei-Finger-Pinch-Zoom

Mit dem Zwei-Finger-Pinch-Zoom können Sie die Anzeige eines Bildes oder Textes vergrößern oder verkleinern.

- Zoomen Sie aus einem Element heraus, indem Sie zwei Finger auf dem Touchscreen platzieren und sie dann zusammenschieben.
- Zoomen Sie ein Element heran, indem Sie zwei Finger dicht nebeneinander auf dem Touchscreen platzieren und sie dann auseinanderziehen.

<span id="page-24-0"></span>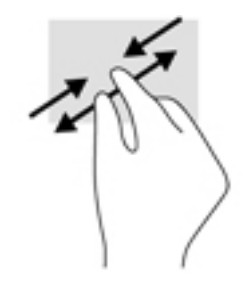

### Streichen nach links oder rechts

Streichen Sie nach links oder rechts, um Ihre geöffneten Apps anzuzeigen, um sich durch Startbildschirme zu bewegen und durch Fotos zu blättern, sodass Sie diese schnell anzeigen können.

**ET HINWEIS:** In bestimmten Apps ermöglicht diese Bewegung u. U. Zugriff auf weitere Einstellungen oder andere Funktionen.

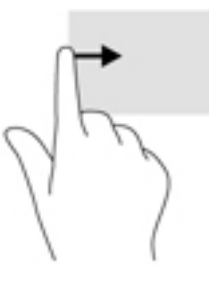

### Streichen von der oberen Kante mit zwei Fingern

Streichen Sie mit zwei Fingern von der oberen Kante nach unten, um das Menü "Schnelleinstellungen" aufzurufen.

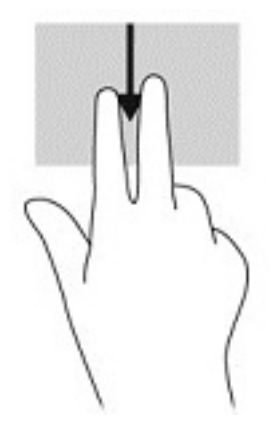

### <span id="page-25-0"></span>Gleiten mit einem Finger

Gleiten Sie mit einem Finger zum Schwenken und Blättern innerhalb von Listen und Seiten oder um ein Objekt zu bewegen.

- Um den Mauszeiger auf dem Bildschirm zu bewegen, lassen Sie einen Finger in die gewünschte Richtung über den Bildschirm gleiten.
- Um ein Objekt zu ziehen, halten Sie das Objekt gedrückt und verschieben es dann durch Ziehen.

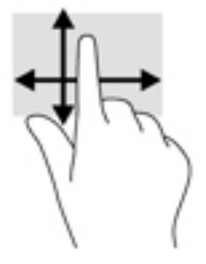

## Verwenden einer optionalen externen Tastatur

Durch Anschließen einer Tastatur können Sie Eingaben machen, Elemente auswählen, einen Bildlauf durchführen und die gleichen Funktionen verwenden wie mit TouchPad-Bewegungen. Mit einer Tastatur können Sie nicht nur schreiben, sondern auch bestimmte Funktionen mithilfe von Aktionstasten und Tastenkombinationen ausführen.

**FINWEIS:** Je nach Land oder Region verfügt Ihre Tastatur über andere Tasten und Funktionstasten als in diesem Handbuch beschrieben.

 $\mathcal{R}$  TIPP: HP empfiehlt eine Android-kompatible Tastatur für die Verwendung mit Ihrem Tablet. Tastaturen, die nicht Android-kompatibel sind, bieten womöglich nicht die gleiche Aktionstasten-Funktionalität. Um eine Android-kompatible Tastatur zu finden, besuchen Sie <http://www.hp.com>.

Mit einer Aktionstaste wird die der Taste zugeordnete Funktion ausgeführt. Die Symbole auf den Aktionstasten stellen die zugeordneten Funktionen der Aktionstasten dar.

Um eine Funktion auszuführen, drücken Sie die entsprechende Aktionstaste.

**FFINWEIS:** Auf einigen Geräte müssen Sie möglicherweise die fn-Taste zusammen mit der entsprechenden Aktionstaste drücken.

# <span id="page-26-0"></span>6 Apps und Widgets verwenden

Eine App ist eine Anwendung oder ein Softwareprogramm für Ihr Tablet, z. B. ein Dokument-Reader, Dateimanager oder Spiel.

- Alle Apps anzeigen Berühren Sie das Symbol Alle Apps  $(\ldots)$ .
- App öffnen Berühren Sie das Symbol für die App. Um wieder zum Startbildschirm zurückzukehren, berühren Sie das Startseiten-Symbol  $\bigcap$ .

Widgets sind Apps mit einer speziellen Funktionalität, die einen permanent aktualisierten Inhalt anzeigt. Sie können den aktualisierten Inhalt sehen, ohne das Widget zu öffnen.

- Alle Widgets anzeigen Berühren Sie die Startseite so lange, bis das Symbol Widgets **EX** angezeigt wird, und berühren Sie dann das Symbol Widgets ...
- Widget öffnen Berühren Sie das Symbol für das Widget. Um wieder zum Startbildschirm zurückzukehren, berühren Sie das Startseiten-Symbol O.

# Organisieren von Apps und Widgets auf dem Startbildschirm

**EY** HINWEIS: Die Symbole auf dem Startbildschirm und die Darstellung des Startbildschirms können unterschiedlich sein.

#### Hinzufügen einer App zum Startbildschirm

- 1. Berühren Sie das Symbol Alle Apps  $\left(\mathbf{m}\right)$  auf dem Startbildschirm.
	- **W** HINWEIS: Die Apps auf dem Bildschirm werden zunächst alphabetisch angezeigt.
- 2. Berühren und halten Sie die App, bis der Startbildschirm erscheint, bewegen Sie das Symbol an die gewünschte Stelle und heben Sie den Finger.

#### Hinzufügen eines Widgets zum Startbildschirm

- 1. Berühren Sie die Startseite so lange, bis das Symbol Widgets  $\blacksquare$  angezeigt wird, und berühren Sie dann das Symbol Widgets **...**
- 2. Berühren und halten Sie das Widget-Symbol, bis der Startbildschirm erscheint, bewegen Sie das Symbol an die gewünschte Stelle und heben Sie den Finger.

#### Verschieben eines App- oder Widget-Symbols an eine andere Stelle auf einem Startbildschirm

- 1. Berühren und halten Sie das Symbol.
- 2. Gleiten Sie mit Ihrem Finger zur neuen Position.
- 3. Heben Sie Ihren Finger. Das Symbol bleibt an der neuen Position.

#### <span id="page-27-0"></span>Entfernen eines App- oder Widget-Symbols vom Startbildschirm

- 1. Berühren und halten Sie das Symbol.
- 2. Halten Sie das Symbol und ziehen sie es zum Symbol Entfernen am oberen Rand des Bildschirms.
- **FINWEIS:** Die Option "Entfernen" ist am oberen Rand des Bildschirms nur verfügbar, wenn Sie ein Symbol berühren und halten.

## Verwenden der Bildschirmtastatur (nur bestimmte Geräte)

Die Bildschirmtastatur wird durch eine App angezeigt, wenn Sie Informationen eingeben müssen.

**W** HINWEIS: Das Erscheinungsbild der Tastatur kann unterschiedlich sein.

## E-Mail verwenden

- 1. Berühren Sie das Symbol Alle Apps  $\left(\mathbf{m}\right)$  und anschließend das Symbol E-Mail.
- 2. Geben Sie Ihren E-Mail-Benutzernamen und Ihr Kennwort ein und folgen Sie den Anleitungen auf dem Bildschirm.
- 3. Um auf Ihr E-Mail-Konto zuzugreifen, berühren Sie das Symbol E-Mail.

## Den Kalender verwenden

Berühren Sie das Symbol Alle Apps  $(\mathbf{m})$ , dann das Symbol Kalender  $\frac{1}{3}$ und folgen Sie den Anleitungen auf dem Bildschirm.

**EY HINWEIS:** Wenn Sie ein E-Mail-Konto hinzufügen, werden E-Mail, Kalender und die mit diesem Konto verbundenen Personen automatisch synchronisiert.

### Die Uhr verwenden

Um eine Weckzeit hinzuzufügen, einen Timer einzustellen oder die Stoppuhr zu nutzen, berühren Sie das Symbol Alle Apps  $(x)$ , das Symbol Uhr  $\left(\binom{n}{k}\right)$ sowie das Symbol für die gewünschte Funktion und folgen den Anleitungen auf dem Bildschirm. Berühren Sie das Symbol Uhr  $\mathbb Q$ , um zur Uhrzeitanzeige zurückzukehren. In der Uhrzeitanzeige können Sie auch folgende Aktionen durchführen:

- Berühren Sie das Symbol Globus , um eine Stadt auszuwählen und eine Zeitzone festzulegen.
- Berühren Sie das Symbol Menü , um weitere Einstellungen für Stil, Lautstärke und andere Optionen auszuwählen.

## <span id="page-28-0"></span>Apps herunterladen

Laden Sie Apps, Musik, Bücher, Spiele und mehr aus dem Google Play Store herunter (nur bestimmte Modelle)  $\Box$ .

**F** HINWEIS: Auf bestimmten Tablets finden Sie möglicherweise eine andere Online Marktplatz-App.

HINWEIS: Sie müssen mit dem Internet verbunden und mit einem E-Mail-Konto angemeldet sein, um Apps herunterladen zu können.

- 1. Berühren Sie das Symbol für die Marktplatz-App.
- 2. Wählen Sie eine Kategorie.

```
– oder –
```
Geben Sie ein Schlüsselwort in das Suchfeld ein.

3. Folgen Sie den Anweisungen auf dem Bildschirm, um eine App herunterzuladen und zu installieren.

## Apps deinstallieren

- 1. Streichen Sie von der oberen Kante zweimal nach unten und berühren Sie dann das Symbol Einstellungen 12.
- 2. Berühren Sie unter Gerät die Option Apps.
- 3. Berühren Sie die App, die Sie deinstallieren möchten, berühren Sie Deinstallieren und folgen Sie dann den Anleitungen auf dem Bildschirm.

# <span id="page-29-0"></span>7 Einstellungen verwenden

- **FINWEIS:** Die Symbole unter "Einstellungen" und die verfügbare Auswahl können variieren.
- HINWEIS: Die Symbole auf dem Startbildschirm und die Darstellung des Startbildschirms können unterschiedlich sein.

Verwenden Sie "Einstellungen", um eine Verbindung mit Netzwerken herzustellen, Einstellungen vorzunehmen und Informationen zu Ihrem Tablet zu finden.

- Streichen Sie von der oberen Kante zweimal nach unten und berühren Sie dann das Symbol Einstellungen **12**.
- $\mathcal{F}$  TIPP: Die schnellste Möglichkeit, zu den Einstellungen zu gelangen, besteht darin, zweimal nach unten zu streichen. Sie können aber auch das Symbol Alle Apps  $\left(\mathbf{u}\right)$  und dann das Symbol

Einstellungen berühren.

## Drahtlos & Netzwerke

Wählen Sie Einstellungen für das Anschließen Ihres Tablets an Wireless-Netzwerke und andere Arten von Netzwerken. Weitere Informationen zum Herstellen von Netzwerkverbindungen finden Sie unter ["Verbindungsaufbau" auf Seite 10](#page-15-0).

## Gerät

Sie können Einstellungen für Audio, Benachrichtigungen und Displayeinstellungen auswählen, Informationen zu Speicher und Akku anzeigen sowie Benutzer für Ihr Tablet konfigurieren.

- **EY HINWEIS:** Informationen zu Energiesparmethoden, einschließlich der Energiesparfunktion finden Sie unter [Verwenden der Energiesparfunktion auf Seite 28.](#page-33-0)
- HINWEIS: Informationen zum Festlegen von Benutzerzugriffsrechten finden Sie unter [Einrichten](#page-38-0) [des Gastbenutzermodus auf Seite 33](#page-38-0).

## Persönlich

Sie können Einstellungen für Standortinformationen, Sicherheitsfunktionen, Sprachen, Rechtschreibung, Tastaturen, Suchmethoden und Optionen für Sicherung und Wiederherstellung auswählen.

- **EY** HINWEIS: Bestimmte Sicherheitsoptionen sind nur verfügbar, nachdem Sie eine Bildschirmsperre eingerichtet haben.
- HINWEIS: Weitere Informationen zum Verwenden der Sicherheitsfunktionen finden Sie unter ["Sichern Ihres Tablets" auf Seite 32](#page-37-0).
- HINWEIS: Weitere Informationen zum Sichern und Wiederherstellen finden Sie unter "Sichern und [Wiederherstellen Ihrer Daten" auf Seite 37](#page-42-0).

<span id="page-30-0"></span>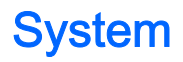

Sie können Einstellungen für Datum und Uhrzeit, Bedienungshilfen und Druckoptionen auswählen sowie Tablet-Status, rechtliche Hinweise, Modellnummer und Betriebssystemversion anzeigen.

# <span id="page-31-0"></span>8 Verwenden des Eingabestifts (bestimmte Modelle)

Mit der Spitze des Eingabestifts können Sie Elemente auf dem Bildschirm auswählen oder in Apps, die den Stiftmodus unterstützen, direkt auf dem Bildschirm schreiben.

Der Eingabestift interagiert mit dem Tablet, wenn die Spitze des Eingabestifts auf das Display gedrückt wird.

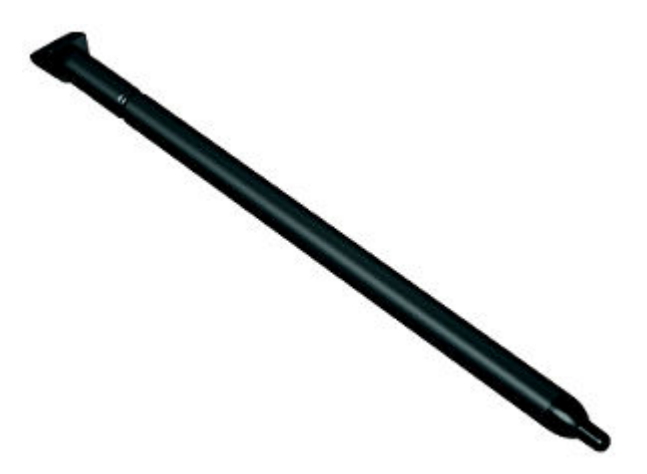

## Halten des Eingabestifts

Halten Sie den Eingabestift so, als ob Sie mit einem normalen Stift schreiben würden.

## Aufbewahren des Stifts am Tablet

Wenn Sie den Eingabestift nicht verwenden, können Sie ihn wie gezeigt am Tablet befestigen. Sie können ihn aber auch im Tablet aufbewahren.

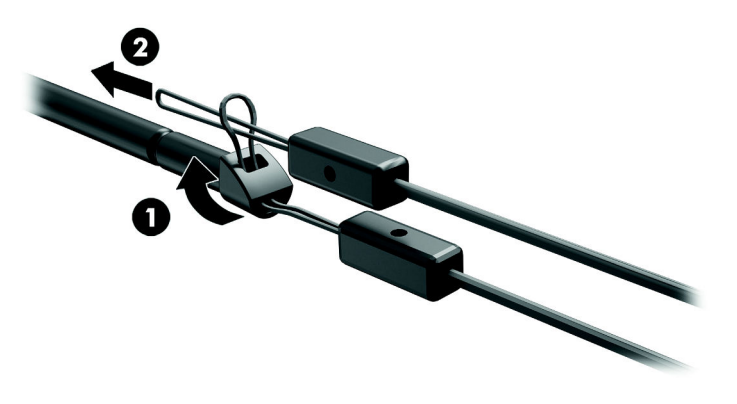

# <span id="page-32-0"></span>9 Energieversorgung verwalten

Ihr Tablet kann entweder mit Akkustrom oder über eine externe Stromquelle betrieben werden. Wenn das Tablet nur über Akkustrom betrieben wird und keine externe Stromversorgung zur Verfügung steht, um den Akku aufzuladen, sollte der Akkuladestand beobachtet und Akkuenergie eingespart werden.

## **Akkubetrieb**

Wenn sich ein aufgeladener Akku im Tablet befindet und das Tablet nicht an eine externe Stromquelle angeschlossen ist, wird es mit Akkustrom betrieben. Wenn das Tablet ausgeschaltet und nicht an eine externe Stromquelle angeschlossen ist, wird der Akku im Tablet langsam entladen. Das Tablet zeigt eine Nachricht an, wenn der Akku einen niedrigen oder kritischen Akkuladestand erreicht hat.

Die Nutzungsdauer des Akkus kann unterschiedlich ausfallen. Sie hängt von den Energieverwaltungseinstellungen, den auf dem Tablet ausgeführten Programmen, der Bildschirmhelligkeit, den am Tablet angeschlossenen externen Geräten und anderen Faktoren ab.

#### Werkseitig versiegelter Akku

Der Austausch eines oder mehrerer Akkus in diesem Tablet kann nicht einfach von Benutzern selbst durchgeführt werden. Das Entfernen oder Ersetzen des Akkus könnte Auswirkungen auf die Gewährleistung haben. Wenn sich ein Akku nicht mehr aufladen lässt, kontaktieren Sie den Support. Wenn ein Akku das Ende seiner Lebensdauer erreicht hat, entsorgen Sie ihn nicht über den Hausmüll. Entsorgen Sie Computer-Akkus gemäß den lokalen Gesetzen und Bestimmungen.

#### Laden des Akkus

- 1. Schließen Sie das Netzteil an das Tablet an.
- 2. Vergewissern Sie sich, dass der Akku geladen wird.

Das Akkuladesymbol | wird oben rechts auf dem Bildschirm angezeigt.

3. Während der Akku aufgeladen wird, lassen Sie das Netzteil angeschlossen, bis die Akkuinformationen im Statusbereich oder Infobereich anzeigen, dass der Akku zu 100 % aufgeladen ist.

#### Anzeigen der Akkunutzungsdauer

So zeigen Sie die ungefähr verbleibende Akkunutzungsdauer an:

**▲** Streichen Sie von der oberen Kante zweimal nach unten und berühren Sie dann das Symbol Akku $\blacksquare$ .

### <span id="page-33-0"></span>Einsparen von Akkuenergie

So sparen Sie Akkuenergie und maximieren die Akkulaufzeit:

- Verringern Sie die Displayhelligkeit.
- Schalten Sie Wireless-Geräte aus, wenn Sie diese nicht verwenden.
- Trennen Sie alle externen Geräte, die nicht verwendet werden und nicht an einer externen Stromquelle angeschlossen sind, beispielsweise eine externe Festplatte, die an einem USB-Anschluss angeschlossen ist.
- Beenden Sie den Zugriff auf alle nicht verwendeten externen Speicher- und Erweiterungskarten, deaktivieren oder entnehmen Sie sie.
- Leiten Sie den Energiesparmodus auf dem Tablet ein, wenn Sie es nicht verwenden, indem Sie kurz die Ein/Aus-Taste berühren. Um den Energiesparmodus zu beenden, drücken Sie die Ein/ Aus-Taste erneut.
- Schalten Sie die Energiesparfunktion ein.

#### Verwenden der Energiesparfunktion

Wenn der Ladestand des Akkus niedrig und Netzstrom nicht verfügbar ist, schalten Sie Energiesparfunktion ein. Dadurch erreichen Sie bis zu 90 Minuten Akkunutzungsdauer, indem bestimmte Funktionen ausgeschaltet werden.

Sie können auch auswählen, dass die Energiesparfunktion automatisch eingeschaltet wird, wenn der Ladestand des Akkus bestimmte Prozentsätze erreicht.

- 1. Streichen Sie von der oberen Kante zweimal nach unten und berühren Sie dann das Symbol Akku $\blacksquare$ .
- 2. Berühren Sie das Symbol Menü  $\frac{3}{5}$ , berühren Sie dann das Symbol Energiesparen und folgen Sie den Anleitungen auf dem Bildschirm.

## Bei Netzbetrieb

Informationen zum Anschließen an die Netzstromversorgung finden Sie in der Quick Start-Anleitung, die im Versandkarton des Tablets enthalten ist.

Das Tablet verwendet keinen Akkustrom, wenn es mit einem zugelassenen Netzteil an eine externe Stromquelle angeschlossen ist.

**AVORSICHT!** Um mögliche Sicherheitsrisiken zu vermeiden, darf nur das mit dem Tablet gelieferte Netzteil, ein von HP bereitgestelltes Ersatznetzteil oder ein von HP erworbenes Netzteil verwendet werden.

Schließen Sie das Tablet in den folgenden Situationen an das Stromnetz an:

VORSICHT! Laden Sie den Akku des Tablets nicht an Bord von Flugzeugen auf. Einige Fluggesellschaften haben möglicherweise verschiedene Regeln und/oder Einschränkungen.

- Beim Aufladen oder Kalibrieren eines Akkus
- Beim Installieren oder Aktualisieren von Systemsoftware
- Beim Sichern oder Wiederherstellen des Systems

Wenn Sie das Tablet an eine externe Stromquelle anschließen, geschieht Folgendes:

- <span id="page-34-0"></span>**•** Der Akku wird aufgeladen.
- Die Bildschirmhelligkeit wird erhöht.

Wenn Sie den Computer von der externen Stromversorgung trennen, geschieht Folgendes:

- Das Tablet schaltet auf den Betrieb mit Akkustrom um.
- Abhängig von Ihrem Tablet wird möglicherweise die Helligkeit des Displays automatisch verringert, um die Nutzungsdauer des Akkus zu verlängern.

## Ausschalten des Tablets

Der Befehl zum Ausschalten schließt alle geöffneten Programme, einschließlich des Betriebssystems, und schaltet das Display und das Gerät aus.

Schalten Sie das Tablet aus, wenn es längere Zeit nicht verwendet wird und nicht an eine externe Stromquelle angeschlossen ist.

Befolgen Sie die empfohlene Vorgehensweise zum Herunterfahren von Android.

- 1. Halten Sie die Ein/Aus-Taste gedrückt, bis die Nachricht Ausschalten angezeigt wird.
- 2. Berühren Sie Ausschalten.

Wenn das Tablet nicht reagiert und Sie es daher nicht mit dem Android-Ausschaltverfahren herunterfahren können, versuchen Sie es mit den folgenden Notabschaltverfahren in der angegebenen Reihenfolge:

- Halten Sie die Betriebstaste mindestens 5 Sekunden lang gedrückt.
- Trennen Sie das Tablet von der externen Stromquelle.

# <span id="page-35-0"></span>10 Dateien verwalten

## Herunterladen von Dateien

Sie können eine Datei von Ihrem E-Mail-Konto, dem Internet oder einem anderen Ort herunterladen. Diese wird dann automatisch in Ihrem Ordner "Downloads" gespeichert. Überprüfen Sie den Status des Downloads im Infobereich, indem Sie von der oberen Kante des Bildschirms nach unten streichen.

So öffnen Sie den Ordner Downloads und greifen auf Ihre heruntergeladenen Dateien zu:

**▲** Berühren Sie das Symbol Alle Apps (:::) und anschließend das Symbol Downloads **Q**.

## Öffnen von Dateien

Sie können Dateien mit der App bzw. den Apps öffnen, mit denen sie verknüpft sind. Sie können einige Dateien mit mehr als einer App öffnen. Apps für die Dateiverwaltung stehen zum Download im Google Play Store (nur bestimmte Geräte) **part au Verfügung.** 

**E** HINWEIS: Auf bestimmten Geräten finden Sie möglicherweise eine andere Online Marktplatz-App.

### Speichern von Dateien

Sie können lokalen Speicher, eine microSD-Karte oder Onlinespeicher (Cloud) verwenden, um Dateien zu speichern.

### Drucken von Dateien

Damit Sie drucken können, müssen Sie einen Druckservice auf Ihrem Tablet installieren. So stellen Sie fest, welche Services aktuell verfügbar sind:

- 1. Streichen Sie von der oberen Kante zweimal nach unten und berühren Sie dann das Symbol Einstellungen
- 2. Berühren Sie unter System die Option Drucken.

Von hier aus können Sie jeden verfügbaren Service öffnen, um diesen ein- oder auszuschalten, um zu bestimmen, welche Drucker verfügbar sind, und um die Einstellungen für Services anzupassen.

**W** HINWEIS: Die Schritte zum Drucken hängen von der verwendeten App ab.

So drucken Sie eine Datei

- 1. Öffnen Sie die App für die Datei, die Sie drucken möchten.
- 2. Öffnen Sie die Datei.
- 3. Berühren Sie das Symbol Menü •, berühren Sie die zu druckende Auswahl und folgen Sie dann den Anleitungen auf dem Bildschirm, um zu drucken.

# <span id="page-36-0"></span>Cloud-Speicher und Dateifreigabe

Ihr Tablet beinhaltet einen Online-Service für die Dateifreigabe und das Speichern von Cloud-Inhalten, der es Ihnen ermöglicht, Dateien in der Cloud von Ihrem Tablet aus abzurufen, anzuzeigen, zu bearbeiten und zu verwalten.

Mit einem vorinstallierten Laufwerk können Sie alle Ihre Dateien an einem Ort speichern, sodass Sie von überall darauf zugreifen und sie mit anderen teilen können.

# Übertragen von Dateien

**EX** HINWEIS: Auf bestimmten Tablets muss ein externer Speicherort wie z. B. eine microSD-Karte oder ein Cloud-Speicher verfügbar sein, damit Sie Dateien zwischen Ihrem Tablet und einem Computer übertragen können.

HINWEIS: Bei bestimmten Tablets muss das USB-Tethering ausgeschaltet werden, bevor Sie ein USB-Kabel zum Übertragen von Dateien zwischen Ihrem Tablet und einem Computer verwenden können (siehe [Aktivieren von Tethering oder eines mobilen Hotspots \(nur bestimmte Tablets\)](#page-17-0) [auf Seite 12](#page-17-0)).

- 1. Schließen Sie das USB-Kabel an Ihr Tablet und einen Computer an.
- 2. Wählen Sie, wie Ihr Tablet auf dem Computer angezeigt werden soll.
	- a. Streichen Sie von der oberen Kante zweimal nach unten und berühren Sie dann das Symbol Einstellungen **12**.
	- b. Berühren Sie unter Gerät die Option Speicher und dann das Symbol Menü .
	- c. Berühren Sie USB-Computerverbindung und wählen Sie dann, wie das Tablet auf dem Computer angezeigt wird:
		- Mediengerät (MTP)
		- Kamera (PTP)
- 3. Übertragen Sie die Dateien mit dem Dateiverwaltungssystem des Computers.

Ihr Tablet erscheint als Laufwerk auf dem Computer. Sie können Dateien hin und her kopieren, so wie Sie es von jedem anderen externen Gerät gewohnt sind. In der Dokumentation oder in der Hilfe Ihres Computers finden Sie weitere Informationen über Laufwerke und die Dateiverwaltung.

Wenn Sie die Übertragung der Dateien beendet haben, trennen Sie das USB-Kabel.

# <span id="page-37-0"></span>11 Sichern Ihres Tablets

# Den Bildschirm sperren

- 1. Streichen Sie von der oberen Kante zweimal nach unten und berühren Sie dann das Symbol Einstellungen **12**.
- 2. Berühren Sie unter Persönlich die Option Sicherheit und berühren Sie dann unter Bildschirmsicherheit die Option Bildschirmsperre.
- 3. Wählen Sie unter Bildschirmsperre wählen eine der folgenden Arten der Bildschirmsperre und folgen Sie den Anweisungen auf dem Bildschirm.
- **FFINWEIS:** Wenn Sie zuvor eine Bildschirmsperre eingerichtet haben, müssen Sie den Bildschirm zuerst entsperren, bevor Sie diese Einstellungen ändern.
	- Streichen Entsperren Sie den Bildschirm, indem Sie in eine beliebige Richtung streichen.
	- Muster Zeichnen Sie ein einfaches Muster, um den Bildschirm zu entsperren.
	- PIN Geben Sie mindestens vier Zahlen ein, um den Bildschirm zu entsperren.
	- Kennwort Geben Sie mindestens vier Buchstaben oder Zahlen ein. Diese Option ist am sichersten, wenn ein starkes Kennwort gewählt wird.
- 4. Geben Sie unter Inhaberinfo den Text ein, der angezeigt wird, wenn der Bildschirm gesperrt ist.

## Sperren und Entsperren des Tablets

#### Sperren

- 1. Richten Sie eine Bildschirmsperre ein (siehe Den Bildschirm sperren auf Seite 32).
- 2. Drücken Sie die Ein/Aus-Taste.

#### Entsperren

- 1. Drücken Sie die Ein/Aus-Taste, um das Tablet einzuschalten.
- 2. Legen Sie den Finger auf das Schloss-Symbol  $\bigcap$  und schieben Sie das Symbol zum Entsperren nach oben.
- 3. Geben Sie Ihre PIN, Ihr Muster oder Ihr Kennwort ein oder sprechen Sie Ihre Aktivierungsphrase.
- $\hat{X}$ : TIPP: Um auf dem gesperrten Bildschirm schnell auf die Kamera zuzugreifen, legen Sie den Finger auf das Schloss-Symbol  $\bigcap$  und schieben Sie das Symbol nach links.

# Verschlüsseln Ihres Tablets

Wenn Sie während des Setups die Verschlüsselung deaktiviert haben, verwenden Sie die Schritte in diesem Abschnitt, um Ihr Tablet zu verschlüsseln.

<span id="page-38-0"></span> $\triangle$  ACHTUNG: Eine Verschlüsselung kann nicht rückgängig gemacht werden. Es muss ein Zurücksetzen auf Werkszustand durchgeführt werden, wodurch alle Ihre Daten gelöscht werden.

Als zusätzlicher Schutz für den Fall, dass das Tablet gestohlen wird, können Sie alle Ihre Daten, einschließlich Konten, App-Daten, Musik und andere Medien sowie heruntergeladene Informationen verschlüsseln. Wenn Sie das Tablet verschlüsseln, müssen Sie jedes Mal, wenn Sie Ihr Tablet einschalten, eine PIN/ein Kennwort zur Entschlüsselung eingeben.

- **ACHTUNG:** Die Verschlüsselung kann eine Stunde oder länger dauern. Wird der Verschlüsselungs-Vorgang unterbrochen, gehen Ihre Daten verloren.
	- 1. Einstellen einer PIN/eines Kennworts zur Bildschirmsperre.
	- 2. Laden des Akkus.
	- 3. Streichen Sie von der oberen Kante zweimal nach unten und berühren Sie dann das Symbol Einstellungen 12.
	- 4. Berühren Sie unter Persönlich die Option Sicherheit und anschließend unter Verschlüsselung die Option Tablet verschlüsseln.
	- **EY HINWEIS:** Lesen Sie die Informationen zur Verschlüsselung sorgfältig durch. Die Schaltfläche Tablet verschlüsseln ist nicht verfügbar, wenn Ihr Akku nicht aufgeladen oder Ihr Tablet nicht angeschlossen ist. Falls Sie die Verschlüsselung Ihres Tablets wieder ändern möchten, berühren Sie Zurück.
	- 5. Geben Sie Ihre PIN/Ihr Kennwort für die Bildschirmsperre ein und berühren Sie dann Weiter.
	- 6. Berühren Sie noch einmal Tablet verschlüsseln.

Der Fortschritt wird während Verschlüsselung angezeigt. Wenn die Verschlüsselung abgeschlossen ist, müssen Sie Ihre PIN/Ihr Kennwort eingeben. Sie müssen Ihre PIN/Ihr Kennwort auch jedes Mal eingeben, wenn Sie das Tablet einschalten.

## Einrichten des Gastbenutzermodus

Der Gastbenutzermodus ermöglicht anderen Personen lediglich den Zugriff auf bestimmte Teile Ihres Tablets.

- 1. Streichen Sie von der oberen Kante zweimal nach unten und berühren Sie dann das Symbol Einstellungen **12**.
- 2. Berühren Sie unter Gerät die Option Benutzer und berühren Sie dann Gast.

Nachdem Sie einen Gast hinzugefügt haben, meldet sich Ihr Tablet von Ihrem Konto ab und wechselt automatisch zum Gastkonto.

## Einrichten der Bildschirmfixierung

Wenn Sie Zugriff nur für eine bestimmte App ermöglichen möchten, verwenden Sie die Funktion zur Bildschirmfixierung, um die App auf dem Bildschirm zu fixieren. Andere Benutzer können die App auf Ihrem Tablet verwenden, können die App aber nicht verlassen, um den Rest Ihres Tablets zu untersuchen.

#### Aktivieren der Bildschirmfixierung

- 1. Streichen Sie von der oberen Kante zweimal nach unten und berühren Sie dann das Symbol Einstellungen **...**
- 2. Berühren Sie unter Persönlich die Option Sicherheit.
- 3. Berühren Sie unter Erweitert die Option Bildschirmfixierung und schieben Sie den Schalter nach rechts, um die Bildschirmfixierung zu aktivieren.

#### Auswählen einer zu fixierenden App

- 1. Öffnen Sie die App, die Sie fixieren möchten.
- 2. Berühren Sie Übersicht  $\Box$
- 3. Ziehen Sie die geöffnete App, bis das Stecknadelsymbol  $(F)$  unten rechts in der App zu sehen ist.
- 4. Berühren Sie das Stecknadelsymbol  $(F)$  und folgen Sie dann den Anleitungen auf dem Bildschirm, um die Bildschirmfixierung zu verwenden.
- 章 TIPP: Aus Sicherheitsgründen sollten Sie bei einer Bildschirmsperre Nach Pin fragen aktivieren, bevor Sie die Bildschirmfixierung aufheben. Es ist sinnvoll, eine Sperre einzurichten, wenn Sie anderen Benutzer die Nutzung Ihres Tablets gestatten.

#### Aufheben der Fixierung einer App

▲ Halten Sie gleichzeitig Zurück < und Übersicht **ind Daraufhin wird eine Nachricht angezeigt,** dass die Bildschirmfixierung aufgehoben wurde.

**EX HINWEIS:** Wenn Sie eine PIN haben, werden Sie aufgefordert, diese einzugeben.

# <span id="page-40-0"></span>12 Verwenden des Speichers

# Einsetzen von microSD-Karten

- 1. Heben Sie die Abdeckung (1) an der linken Kante des Tablets ab.
- 2. Setzen Sie die microSD-Karte (2) in den unteren Steckplatz ein.

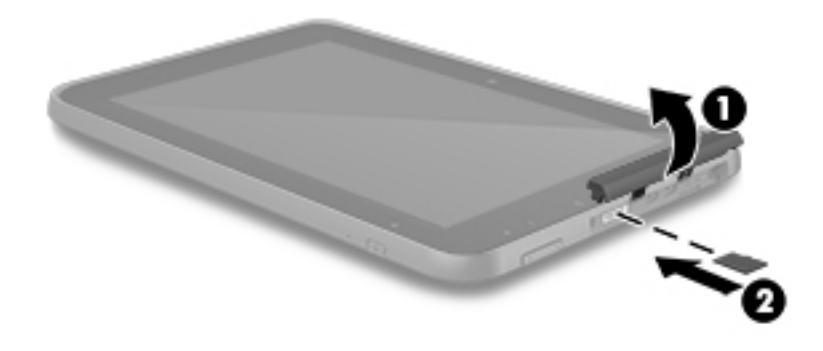

3. Drücken Sie vorsichtig die Karte nach innen, bis sie fest sitzt.

# Zugriff auf externe microSD-Karten oder USB-Laufwerke

So greifen Sie auf externe microSD-Karten oder USB-Laufwerke zu:

- 1. Schalten Sie Ihr Tablet ein.
- 2. Setzen Sie Ihre microSD-Karte ein oder schließen Sie Ihr USB-Laufwerk an.
- 3. Zugriff auf Ihre Dateien von externen Speichergeräten.
	- **EX** HINWEIS: Weitere Informationen zum Zugriff auf Dateien von externen Speichergeräten finden Sie in der Dokumentation zu diesen Geräten.

## <span id="page-41-0"></span>Entfernen/Trennen von externen microSD-Karten oder USB-Laufwerken

- **EY HINWEIS:** Trennen Sie externe Speichergeräte immer, bevor Sie sie entfernen.
- **HINWEIS:** Sie können mit diesem Verfahren auch microSD-Karten entfernen.
	- 1. Streichen Sie von der oberen Kante zweimal nach unten und berühren Sie dann das Symbol Einstellungen  $\sum$ .
	- 2. Berühren Sie unter Gerät die Option Speicher, SD-Karte und anschließend SD-Karte entfernen.
	- 3. Folgen Sie den Anleitungen auf dem Bildschirm, um Ihr externes Speichergerät zu trennen.

# <span id="page-42-0"></span>13 Sichern und Wiederherstellen Ihrer Daten

## Automatisches Aktualisieren von Apps

Einige Online-Marktplätze aktualisieren Ihre Apps automatisch. Einige dokumentieren Ihre Käufe sowie Ihre letzten synchronisierte Einstellungen. Wenn Sie auf Ihrem Tablet eine Wiederherstellung durchführen müssen, sind diese Aufzeichnungen verfügbar, um alle Ihre Einstellungen, Favoriten und Apps automatisch abzurufen.

**Formularism** HINWEIS: Die Funktion "Automatische Aktualisierung" ist eine Einstellung im Online-Marktplatz und nicht auf Ihrem Tablet. Der Online-Marktplatz, der Ihnen zur Verfügung steht, variiert je nach Tablet und Land.

## Apps, Widgets und das Betriebssystem manuell aktualisieren

HP empfiehlt, Ihre Apps, Widgets und das Betriebssystem regelmäßig auf die neuesten Versionen zu aktualisieren. Durch Updates können Probleme behoben und das Tablet um neue Funktionen und Optionen erweitert werden. Die Technologie entwickelt sich beständig weiter. Wenn Sie Ihre Apps, Widgets und das Betriebssystem aktualisieren, ist Ihr Tablet immer auf dem neuesten Stand. Ältere Apps oder Widgets sind möglicherweise nicht mit dem neuesten Betriebssystem kompatibel.

Wenn Sie die aktuellsten Versionen von HP und Drittanbieter-Apps und Widgets heruntergeladen haben, lädt das Betriebssystem Updates automatisch herunter und benachrichtigt Sie, sobald diese Updates installiert werden können. Weitere Informationen:

- 1. Gehen Sie zu [http://www.hp.com/support,](http://www.hp.com/support) und folgen Sie den Anleitungen auf dem Bildschirm, um Ihr Land und Ihr Produkt auszuwählen.
- 2. Folgen Sie den Anleitungen auf dem Bildschirm, um auf Ihre Android-Betriebssystem-Software zuzugreifen.

## Sichern und zurücksetzen

HP empfiehlt dringend, dass Sie Ihre persönlichen Daten auf Ihrem Tablet in regelmäßigen Abständen auf einem anderen Gerät, einem dafür vorgesehenen Speichergerät oder in der Cloud mithilfe einer der vielen handelsüblichen Lösungen speichern.

Sie können Einstellungen zum Sichern und Zurücksetzen Ihrer Daten für den Fall eines Datenverlusts auswählen.

- 1. Streichen Sie von der oberen Kante zweimal nach unten und berühren Sie dann das Symbol Einstellungen 12.
- 2. Wählen Sie unter Persönlich die Option Sichern & zurücksetzen.
- 3. Wählen Sie unter Sichern und wiederherstellen eine oder mehrere der folgenden Optionen:
- <span id="page-43-0"></span>Meine Daten sichern – Berühren Sie Meine Daten sichern, um das Sichern von App-Daten, Wi-Fi-Kennwörtern und anderen Einstellungen auf den Internetservern zu aktivieren.
- Sicherungskonto Wählen Sie ein E-Mail-Konto zum Sichern von Daten.
- Automatische Wiederherstellung Berühren Sie Automatische Wiederherstellung, um die Wiederherstellung gesicherter Einstellungen und Daten zu ermöglichen, wenn eine App erneut installiert wird.

# Auf Werkszustand zurücksetzen

### Zurücksetzen, wenn das Tablet eingeschaltet ist

Wenn das Tablet normal startet und Sie sich mit dem Benutzerkonto anmelden können (das erste Konto, das dem Tablet hinzugefügt wurde), dann befolgen Sie die Schritte in diesem Abschnitt.

So setzen Sie alle Einstellungen zurück und löschen alle Daten auf dem Tablet:

- 1. Streichen Sie von der oberen Kante zweimal nach unten und berühren Sie dann das Symbol Einstellungen **10**.
- 2. Wählen Sie unter Persönlich die Option Sichern & zurücksetzen.
- 3. Berühren Sie unter Persönliche Daten die Option Auf Werkszustand zurücksetzen.
- A ACHTUNG: Alle Daten auf Ihrem Tablet werden gelöscht, wenn Sie das Gerät auf den Werkszustand zurücksetzen. Alle Apps werden deinstalliert. Möglicherweise können Daten in Ihrem E-Mail-Konto wiederhergestellt werden. Sichern Sie alle wichtigen Dateien mit einem externen Speichermedium oder in der Cloud, mit einer der vielen handelsüblichen Lösungen, bevor Sie das Tablet zurücksetzen.
- 4. Berühren Sie TABLET ZURÜCKSETZEN.
- 5. Wenn Sie für Ihr Tablet ein Kennwort für die Displaysperre eingerichtet haben, geben Sie das Kennwort bei entsprechender Aufforderung ein.
- 6. Berühren Sie ALLES LÖSCHEN, um mit dem Zurücksetzen zu beginnen.

Das Tablet wird ausgeschaltet. Wenn das Zurücksetzen abgeschlossen ist, startet das Tablet.

#### Zurücksetzen, wenn das Tablet ausgeschaltet ist

Wenn das Tablet nicht normal startet, oder wenn Sie sich an das Kennwort für die Bildschirmsperre nicht erinnern können, können Sie das Tablet auch zurücksetzen, wenn es ausgeschaltet ist.

A ACHTUNG: Alle Daten auf Ihrem Tablet werden gelöscht, wenn Sie das Gerät auf den Werkszustand zurücksetzen. Alle Apps werden deinstalliert, aber möglicherweise können Daten in Ihrem E-Mail-Konto gespeichert werden. Sichern Sie alle wichtigen Dateien mit einem externen Speichermedium oder in der Cloud, mit einer der vielen handelsüblichen Lösungen, bevor Sie das Tablet zurücksetzen.

**EX HINWEIS:** Der Touchscreen ist deaktiviert, wenn sich das Tablet im Wiederherstellungsmodus befindet. Verwenden Sie die Lauter-Taste (+) und die Leiser-Taste (-), um im Wiederherstellungs-Menü nach oben oder unten zu navigieren.

- <span id="page-44-0"></span>1. Um zu gewährleisten, dass genügend Energie für das Zurücksetzen auf Werkseinstellungen verfügbar ist, laden Sie das Tablet mindestens eine halbe Stunde, und trennen Sie dann das Netzteil vom Tablet.
- 2. Wenn eine microSD-Karte im Tablet installiert ist, entfernen Sie die Karte, bevor Sie das Tablet zurücksetzen.
- 3. Wenn das Tablet ausgeschaltet ist, drücken und halten Sie die Lauter-Taste (+) und die Ein/ Aus-Taste gleichzeitig.
- 4. Wenn das Menü "Systemwiederherstellung" angezeigt wird, verwenden Sie die Leiser-Taste (-), um Daten löschen/Auf Werkszustand zurücksetzen zu markieren.
- 5. Drücken Sie die Betriebstaste, um eine Auswahl zu treffen.

Auf dem Bildschirm wird Löschen aller Benutzerdaten bestätigen? angezeigt. DIES KANN NICHT RÜCKGÄNGIG GEMACHT WERDEN.

- 6. Verwenden Sie die Leiser-Taste  $(-)$ , um Ja -- alle Benutzerdaten löschen zu markieren.
- 7. Drücken Sie die Betriebstaste, um mit dem Zurücksetzen zu beginnen.

Ein Systemwiederherstellungs-Bildschirm zeigt den Zurücksetzungsvorgang an.

8. Wenn der Bildschirm die Meldung Löschen der Daten abgeschlossen anzeigt, drücken Sie die Leiser-Taste (-), um System jetzt neu starten zu markieren, und drücken Sie dann die Ein/Aus-Taste, um eine Auswahl zu treffen.

Das Tablet wird neu gestartet.

## Mit dem Wiederherstellungs-Menü starten

Wenn Ihr Tablet nicht in das Betriebssystem booten kann, können Sie eine Systemwiederherstellung durchführen, indem Sie direkt auf das Wiederherstellungs-Menü zugreifen.

- 1. Schalten Sie Ihr Tablet aus und schließen Sie dann das Netzteil an.
- 2. Wenn das Tablet ausgeschaltet ist, drücken und halten Sie die Lauter-Taste (+) und die Ein/ Aus-Taste gleichzeitig.
- 3. Markieren Sie mit der Lauter- (+) und Leiser-Taste (-) Daten löschen/Auf Werkszustand zurücksetzen, wenn das Systemwiederherstellungsmenü angezeigt wird, und drücken Sie dann zur Bestätigung der Auswahl die Ein/Aus-Taste.
- 4. Markieren Sie mit der Lauter- (+) und Leiser-Taste (-) Ja alle Benutzerdaten löschen und drücken Sie dann zur Bestätigung der Auswahl die Ein/Aus-Taste.
- 5. Markieren Sie mit der Lauter- (+) und Leiser-Taste (-) System jetzt neu starten und drücken Sie dann zur Bestätigung der Auswahl die Ein/Aus-Taste.

## Aktualisieren des Tablets mithilfe eines OTA-Updates (Overthe-Air)

- 1. Schalten Sie das Tablet aus, und wenn das Gerät mit Akkustrom versorgt wird, schließen Sie das Netzteil an.
- 2. Schalten Sie Ihr Tablet ein und stellen Sie eine Verbindung mit dem Internet her.
- 3. Streichen Sie von der oberen Kante zweimal nach unten und berühren Sie dann das Symbol Einstellungen **12**.
- <span id="page-45-0"></span>4. Berühren Sie unter Über das Tablet die Option Systemupdates und berühren Sie dann AUF UPDATES PRÜFEN.
- 5. Folgen Sie den Anleitungen auf dem Bildschirm, um den Prozess abzuschließen. Das Tablet wird möglicherweise neu gestartet, wenn die Updates installiert werden.

## Aktualisierung des Tablets mithilfe eines dateibasierten **Updates**

- **Form HINWEIS:** Schließen Sie, bevor Sie das folgende Verfahren durchführen, das Netzteil für Ihr Tablet an, falls eines mitgeliefert wurde.
	- 1. Laden Sie das neueste Betriebssystem-Wiederherstellungsimage für Ihr Tablet herunter.
		- a. Gehen Sie zu [http://www.hp.com/support,](http://www.hp.com/support) und folgen Sie den Anleitungen auf dem Bildschirm, um Ihr Land und Ihr Produkt auszuwählen.
		- b. Folgen Sie den Anleitungen auf dem Bildschirm, um auf Ihre Android-Betriebssystem-Software zuzugreifen.
	- 2. Suchen Sie die Datei update.zip und kopieren Sie sie auf eine microSD-Karte.
	- 3. Schalten Sie das Tablet aus und setzen Sie dann die microSD-Karte mit der Datei update.zip ein.
	- 4. Drücken und halten Sie die Lauter-Taste (+) zusammen mit der Ein/Aus-Taste gedrückt, um das Tablet einzuschalten.
	- 5. Wählen Sie SD-Update anwenden.
	- 6. Folgen Sie den Anleitungen auf dem Bildschirm, um den Prozess abzuschließen, und starten Sie das Tablet neu.

# <span id="page-46-0"></span>14 Wartung

Es ist wichtig, dass Sie einfache Wartungsaufgaben an Ihrem Tablet durchführen, um sicherzustellen, dass es die volle Leistung bringt.

## Reinigen des Tablet PC

Verwenden Sie eine der folgenden IP 52-konformen Produkte, um Ihr Tablet sicher zu reinigen:

- **ACHTUNG:** Um eine Beschädigung der internen Komponenten zu vermeiden, sprühen Sie keine Reinigungsmittel oder Flüssigkeiten direkt auf die Oberfläche eines Tablet-Anschlusses. Flüssigkeiten, die auf die Oberfläche tropfen, können interne Komponenten dauerhaft beschädigen. Schließen Sie alle Anschlüsse und E/A-Abdeckungen.
	- Benzyl-C12-18-Alkyldimethylammoniumchloride < 1 %
	- N‐Alkyldimethylbenzylammoniumchlorid 5 %–10 %, Didecyldimethylammoniumchlorid 5 %–10 %, Ethanol 1 %–5 % und Lauryldimethylaminoxid 0,1 %–1,5 %
	- Ethylenglycol-n-Hexylether 0,1%–1.0%, Isopropanol 1%–5% und Wasser 90%–95%
	- Natriumhypochlorit 1%–5% mit Natriumhydroxid 0,5%–2%
	- Mildes Geschirrspülmittel und Wasser
	- Trockenes Mikrofaser-Reinigungstuch oder Ledertuch (antistatisches Tuch ohne Öl)
	- Antistatische Stofftücher

**ACHTUNG:** Vermeiden Sie starke Reinigungslösungen, da diese Ihr Tablet dauerhaft schädigen können. Wenn Sie nicht sicher sind, ob ein Reinigungsprodukt für Ihr Tablet geeignet ist, prüfen Sie die Liste der Inhaltsstoffe und vergewissern Sie sich, dass das Produkt keine Inhaltsstoffe wie Alkohol, Aceton, Ammoniumchlorid, Methylenchlorid und Kohlenwasserstoffe enthält.

Fasermaterialien wie Papiertücher können Kratzer auf dem Tablet hinterlassen. Mit der Zeit können sich Schmutzpartikel und Reinigungsmittel in den Kratzern festsetzen.

#### Reinigungsverfahren

Folgen Sie zur sicheren Reinigung des Tablet PC den in diesem Abschnitt aufgeführten Verfahren.

**AVORSICHT!** Um Stromschläge oder die Beschädigung von Komponenten zu vermeiden, versuchen Sie nicht, den Tablet PC im eingeschalteten Zustand zu reinigen.

- Schalten Sie das Tablet aus.
- **Trennen Sie den Computer von der externen Stromversorgung.**
- Trennen Sie die Verbindung zu allen externen Geräten mit eigener Stromversorgung.

#### Reinigen des Displays

Wischen Sie die Seiten und die Oberfläche des Displays vorsichtig mit einem weichen, fusselfreien Tuch ab, das zuvor mit einem alkoholfreien Glasreiniger befeuchtet wurde.

#### <span id="page-47-0"></span>Reinigen einer optionalen Tastatur

VORSICHT! Verwenden Sie zum Reinigen der Tastatur keinen Staubsaugeraufsatz, um Stromschläge und Beschädigungen der internen Komponenten zu vermeiden. Durch einen Staubsauger kann Haushaltsschmutz auf die Computeroberfläche gelangen.

ACHTUNG: Um die internen Komponenten nicht zu beschädigen, lassen Sie keine Flüssigkeiten zwischen die Tasten tropfen.

- Verwenden Sie zur Reinigung der Tastatur ein mit einer der oben genannten Reinigungslösungen angefeuchtetes weiches Mikrofasertuch oder Ledertuch, oder verwenden Sie ein entsprechendes Einwegtuch.
- Verwenden Sie eine Druckluftflasche mit Röhrchenaufsatz, um zu verhindern, dass sich die Tasten verklemmen und um Staub, Fusseln und andere Fremdkörper, die sich auf bzw. in der Tastatur ansammeln können, zu entfernen.

# <span id="page-48-0"></span>15 Bedienungshilfen

#### Bedienungshilfen

HP entwirft, produziert und vermarktet Produkte und Services, die von jedem verwendet werden können, einschließlich von Personen mit Behinderungen, entweder eigenständig, oder mit entsprechenden Hilfsgeräten.

#### Unterstützte Hilfstechnologien

HP Produkte unterstützen eine Vielzahl an Hilfstechnologien für Betriebssysteme und können konfiguriert werden, sodass zusätzliche Hilfstechnologien verwendet werden können. Verwenden Sie die Suchfunktion auf Ihrem Tablet, um weitere Informationen über weitere Hilfsfunktionen zu finden.

**EX** HINWEIS: Für weitere Informationen zu einem bestimmten Hilfstechnologie-Produkt kontaktieren Sie den Kundensupport für dieses Produkt.

#### Kontaktieren des Supports

Wir entwickeln die Zugänglichkeit unserer Produkte und Services ständig weiter und begrüßen das Feedback von Nutzern. Wenn Sie mit einem Produkt ein Problem haben, oder wenn Sie uns über Eingabehilfefunktionen informieren möchten, die Ihnen geholfen haben, kontaktieren Sie uns bitte unter der Telefonnummer +1 (888) 259-5707, Montag bis Freitag von 06:00 - 21:00 Uhr, Mountain Time (Nordamerika). Wenn Sie gehörlos oder schwerhörig sind und TRS/VRS/WebCapTel verwenden, kontaktieren Sie uns bitte unter der Telefonnummer +1 (877) 656-7058, Montag bis Freitag von 06:00 - 21:00 Uhr, Mountain Time (Nordamerika), wenn Sie technischen Support benötigen oder Fragen zu Eingabehilfen haben.

**WEIS:** Support ist nur in englischer Sprache verfügbar.

# <span id="page-49-0"></span>**Index**

#### A

Akku [27](#page-32-0) Einstellungen [24](#page-29-0) Energieeinsparung [28](#page-33-0) Nutzungsdauer [27](#page-32-0) Werksseitig versiegelt [27](#page-32-0) Akkubetrieb [27](#page-32-0) Anschließen an die externe Netzstromversorgung [28](#page-33-0) Anschlüsse Micro-HDMI, Ladeanschluss [7](#page-12-0) Micro-USB-Ladeanschluss [7](#page-12-0) App Benutzerhandbücher Region einrichten [5](#page-10-0) Sprache einrichten [5](#page-10-0) Zugreifen auf [5](#page-10-0) App HP Benutzerhandbücher Region einrichten [5](#page-10-0) Sprache einrichten [5](#page-10-0) Zugreifen auf [5](#page-10-0) Apps [21](#page-26-0) Deinstallation wird ausgeführt [23](#page-28-0) Herunterladen [23](#page-28-0) App-Zugriff [33](#page-38-0) Audioausgangsbuchse (Kopfhörer) Beschreibung [7](#page-12-0) Auf Werkszustand zurücksetzen [37](#page-42-0) Ausschalten [29](#page-34-0) Ausschalten des Geräts [29](#page-34-0) Ausschalten des Tablets [29](#page-34-0)

#### B

Bedienungshilfen [25](#page-30-0) Betriebstaste [6](#page-11-0) Bildschirmfixierung [33](#page-38-0) Bildschirmsperre [32](#page-37-0) Bildschirmübertragung, Einstellungen [17](#page-22-0) Bluetooth [10](#page-15-0) Einstellungen [24](#page-29-0) Bluetooth, Einstellungen [12](#page-17-0) Bluetooth-Etikett [9](#page-14-0)

Buchsen Audioausgangsbuchse (Kopfhörer) [7](#page-12-0)

#### D

Dateifreigabe [31](#page-36-0) Dateiübertragung [31](#page-36-0) Datentransfer [11](#page-16-0) Datumseinstellungen [25](#page-30-0) Display [8](#page-13-0) Einstellungen [24](#page-29-0) Download [21](#page-26-0) Drahtlose Anzeigegeräte, verbinden [17](#page-22-0) Druckeinstellungen [25](#page-30-0)

#### E

Eingabestift Aufbewahren [26](#page-31-0) Halten [26](#page-31-0) Verwenden [26](#page-31-0) Eingabestift, Beschreibung [6](#page-11-0) Eingabestiftablage Beschreibung [8](#page-13-0) Einstellungen [24](#page-29-0) Einstellungen für das Sichern und Zurücksetzen [24](#page-29-0) E-Mail [21](#page-26-0), [22](#page-27-0) Energiesparfunktion [28](#page-33-0) **Etiketten** Bluetooth<sub>[9](#page-14-0)</sub> Seriennummer [8](#page-13-0) Service [8](#page-13-0) WLAN [9](#page-14-0) Zulassung [9](#page-14-0) Zulassungsetiketten für Wireless-Geräte [9](#page-14-0) Externe Netzstromversorgung anschließen [28](#page-33-0)

#### F

Flugzeugmodus [13](#page-18-0) Fotos Anzeigen [15](#page-20-0)

Drucken [15](#page-20-0) von sich selbst [14](#page-19-0)

#### G

Gastbenutzermodus [33](#page-38-0) Gerät ausschalten [29](#page-34-0) Gleiten mit einem Finger - Touchscreen-Bewegung [20](#page-25-0)

#### H

Headsets, anschließen [16](#page-21-0) Herstellergarantie [2](#page-7-0) Hilfe, abrufen [4](#page-9-0) HP Apps [5](#page-10-0) HP Informationsquellen [2](#page-7-0)

#### I Internet, Surfen [12](#page-17-0)

K Kalender [21](#page-26-0), [22](#page-27-0) Kamera, Beschreibung [6](#page-11-0) Kennwort [32](#page-37-0) Komponenten [6](#page-11-0) Komponenten des Tablets [3](#page-8-0) Konten [24](#page-29-0) Kopfhörer, anschließen [16](#page-21-0)

### L

Lautsprecher Beschreibung [8](#page-13-0) Verbinden [15](#page-20-0) Lautstärketaste, Beschreibung [7](#page-12-0) LEDs Netzteil/Akku [7](#page-12-0) Lesegerät für microSD-Karten, Beschreibung [7](#page-12-0)

#### M

Mauseinstellungen [24](#page-29-0) Micro-HDMI-Anschluss, Beschreibung [7](#page-12-0) microSD-Karte, Beschreibung [7](#page-12-0) microSD-Karten Entfernen [36](#page-41-0) Externe trennen [36](#page-41-0) Micro-USB-Anschluss mit Ladefunktion, Beschreibung [7](#page-12-0) Mikrofon, Beschreibung [6](#page-11-0) Mobiler Hotspot [12](#page-17-0) Multimedia [14](#page-19-0)

#### N

Netzanschluss [7](#page-12-0) Netzteil/Akku [7](#page-12-0) Netzwerke Ausschalten [13](#page-18-0) Bluetooth [12](#page-17-0) Einstellungen [24](#page-29-0) Flugzeugmodus [13](#page-18-0) Mobil [10](#page-15-0) Wireless [10](#page-15-0) Netzwerkverbindungen [10](#page-15-0) NFC-Bereich, Beschreibung [7](#page-12-0) NFC-Freigabe [13](#page-18-0)

#### P

Pflege des Tablet PC [41](#page-46-0) PIN [32](#page-37-0) Produktname und -nummer [8](#page-13-0)

#### Q

Quick Start-Anleitung [2](#page-7-0)

#### R

Reinigen des Tablet PC [41](#page-46-0) Reisen mit dem Tablet [9](#page-14-0) Richtig starten [1](#page-6-0) Ruhezustand, beenden [6](#page-11-0) einleiten [6](#page-11-0)

#### S

Schnelleinstellungen Menü [4](#page-9-0) Zugreifen auf [4](#page-9-0) Screenshot [15](#page-20-0) Seriennummer [8](#page-13-0) Service-Etiketten, Position [8](#page-13-0) Sichern und Wiederherstellen [37](#page-42-0) SIM einsetzen [11](#page-16-0) SIM-Karte Einsetzen [7](#page-12-0) Entfernen [7](#page-12-0)

SIM-Kartensteckplatz, Beschreibung [7](#page-12-0) Speicher [24](#page-29-0) Sprache [24](#page-29-0) Spracheinstellungen [24](#page-29-0) Spracherkennungseinstellungen [24](#page-29-0) Standorteinstellungen [24](#page-29-0) **Steckplätze** Lesegerät für microSD-Karten [7](#page-12-0) SIM-Karte [7](#page-12-0) Streichen mit zwei Fingern [19](#page-24-0) Streichen von der linken Kante aus - Touchpad- und Touchscreen-Bewegung [19](#page-24-0) Stromversorgung, Akku [27](#page-32-0) Externer Wechselstrom [28](#page-33-0) Symbol Alle Apps [3](#page-8-0) Symbole [3](#page-8-0) Symbol Einstellungen [3](#page-8-0) Symbol Letzte Apps [3](#page-8-0) Symbol Menü [4](#page-9-0) Symbol Mobiles Internet (WWAN) [4](#page-9-0) Symbol Sprachsuche [3](#page-8-0) Symbol Startseite [3](#page-8-0) Symbol Suche [3](#page-8-0) Symbol Übersicht [3](#page-8-0) Symbol Wi-Fi [4](#page-9-0) Symbol Zurück [3](#page-8-0)

#### T

Tastatureinstellungen [24](#page-29-0) **Tasten** Energie [6](#page-11-0) Tethering [12](#page-17-0) Tippen, Touchscreen-Bewegung [18](#page-23-0) Töne Einstellungen [24](#page-29-0) **TouchPad** Verwenden [18](#page-23-0) TouchPad- und Touchscreen-Bewegungen Gleiten mit einem Finger [19](#page-24-0), [20](#page-25-0)

System reagiert nicht [29](#page-34-0)

Streichen von der linken Kante aus [19](#page-24-0) Zwei-Finger-Pinch-Zoom [18](#page-23-0) Touchscreen-Bewegungen Tippen [18](#page-23-0) Trennen von externen microSD-Karten [36](#page-41-0)

#### $\overline{U}$

Uhr [21](#page-26-0), [22](#page-27-0) Unterseite [9](#page-14-0)

#### V

Verbinden von Wireless-Displays [17](#page-22-0) Vergrößerung [8](#page-13-0) Verwenden des TouchPads [18](#page-23-0) Videoanschluss [16](#page-21-0) Videos Anzeigen [15](#page-20-0) Aufnehmen der eigenen [14](#page-19-0) Videostreaming [16](#page-21-0)

#### W

Wartung [41](#page-46-0) Widgets [21](#page-26-0) Wi-Fi [10](#page-15-0) Einstellungen [24](#page-29-0) Wireless-Gerät, Zulassungsetikett [9](#page-14-0) WLAN-Antennen, Beschreibung [6](#page-11-0) WLAN-Etikett [9](#page-14-0) WLAN-Gerät [9](#page-14-0) WWAN-Antennen, Beschreibung [6](#page-11-0)

#### $\overline{z}$

Zeiteinstellungen [25](#page-30-0) Zulassungsinformationen Wireless-Gerät, Zulassungsetiketten [9](#page-14-0) Zulassungsetikett [9](#page-14-0) Zurücksetzen [38](#page-43-0) Zwei-Finger-Pinch-Zoom, TouchPad- und Touchscreen-Bewegung [18](#page-23-0)